# **AN13275 How to Enable Linux BSP L5.4 on a New i.MX8/8X Board Rev. 1 — 26 May 2023 Application note**

#### **Document Information**

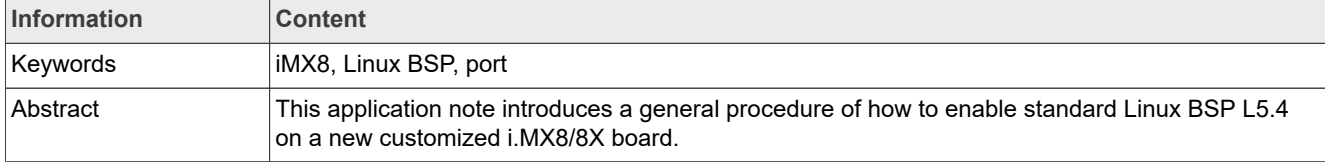

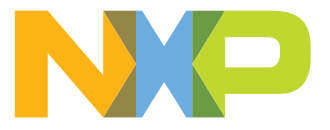

# <span id="page-1-1"></span>**1 Introduction**

# <span id="page-1-2"></span>**1.1 Purpose**

This application note introduces a general procedure of how to enable standard Linux BSP L5.4 on a new customized i.MX 8/8X board. This document can help users, who have designed a customized i.MX 8/8X board, to quickly port standard Linux BSP release code running on their board and be aware of those key parts that need modifications.

# <span id="page-1-3"></span>**1.2 Example board**

This application note uses an i.MX 8QXP reference board for automotive as an example board, because the standard Linux BSP release does not support this board. For more details, contact NXP representative.

The hardware design of the board is based on i.MX 8QXP MEK board, but with the following changes:

- **•** i.MX 8QXP C0 Silicon
- **•** Samsung auto LPDDR4 and eMMC5.1
- **•** MIPI-CSI with NVP6324 automotive AHD solution
- **•** LVDS display with TI DS90UB947/948 SerDes (through FPD-Link III) for automotive application
- **•** MIPI-DSI display with Maxim 96752/96755 SerDes (through GMSL2) for automotive application
- **•** NXP TJA1101 automotive 100 Mbps Ethernet PHY
- **•** USB3.0 host for Carplay/AA and USB2.0 OTG for debug

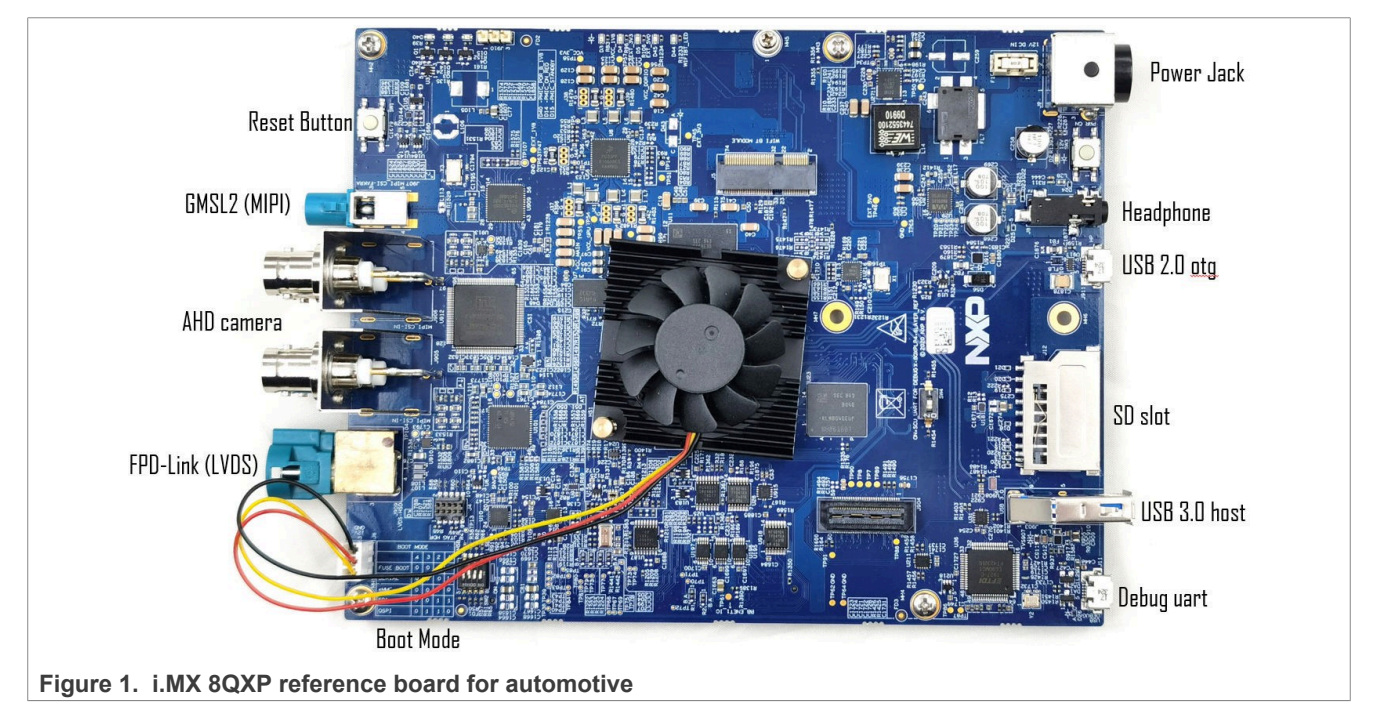

# <span id="page-1-0"></span>**1.3 Linux BSP releases**

This application note uses the L5.4.47\_2.2.0 Linux BSP release as example. For all i.MX Linux BSP releases, see [Embedded Linux for i.MX Applications Processors.](https://www.nxp.com/design/software/embedded-software/i-mx-software/embedded-linux-for-i-mx-applications-processors:IMXLINUX)

The following chapters introduce the general procedure for porting SCFW, ATF, U-Boot, and Linux Kernel. Each of them can be compiled independently, and the release package or source code can be downloaded from following links:

**•** SCFW

[https://www.nxp.com/webapp/Download?colCode=L5.4.47\\_2.2.0\\_SCFWKIT-1.6.0&appType=license](https://www.nxp.com/webapp/Download?colCode=L5.4.47_2.2.0_SCFWKIT-1.6.0&appType=license) **•** Arm Trusted Firmware (ATF)

- Git clone <https://github.com/nxp-imx/imx-atf> -b rel\_imx\_5.4.47\_2.2.0 **•** U-Boot
- Git clone <https://github.com/nxp-imx/uboot-imx>-b rel\_imx\_5.4.47\_2.2.0
- **•** imx-mkimage Git clone <https://github.com/nxp-imx/imx-mkimage>-b rel\_imx\_5.4.47\_2.2.0
- **•** Linux Kernel Git clone <https://github.com/nxp-imx/linux-imx>-b rel\_imx\_5.4.47\_2.2.0

# <span id="page-2-1"></span>**2 Generating DDR configuration files**

The i.MX 8/8X DDR Register Programming Aid (RPA) is an Excel spreadsheet tool used to develop DDR initialization for the specific DDR configuration (DDR device type, density, and so on). The RPA generates the DDR initialization in two formats (in separate Excel worksheet tabs):

**•** DDR Stress Test script

This format is used specifically with the DDR stress test by first copying the contents on the DDR Stress Test Script CBT tab and then pasting it to a text file, naming the document with the . ds file extension. Use this file when executing the DDR stress test.

**•** DCD CFG file

This format is the configuration file used specifically by the SCU Firmware (SCFW). In this scenario, the user copies the contents on the DCD CFG file CBT tab and pastes it to a text file, naming the document with the . cfg file extension and placing this file in the appropriate SCFW board file directory.

# <span id="page-2-2"></span>**2.1 Downloading RPA tools**

**Note:** In all cases, the RPA revision is aligned to a minimum SCFW version as shown in the table on *[i.MX 8/8X](https://community.nxp.com/t5/i-MX-Processors-Knowledge-Base/i-MX-8-8X-Family-DDR-Tools-Release/ta-p/1121519) [Family DDR Tools Release.](https://community.nxp.com/t5/i-MX-Processors-Knowledge-Base/i-MX-8-8X-Family-DDR-Tools-Release/ta-p/1121519) In some cases, the BSP alignment is provided as extra details.*

To obtain the latest RPAs, see the following links:

- **•** [i.MX8QM DDR Register Programming Aid \(RPA\)](https://community.nxp.com/t5/i-MX-Processors-Knowledge-Base/i-MX8QM-DDR-Register-Programming-Aid-RPA/ta-p/1166307)
- **•** [i.MX8QXP/DXP/DX DDR Register Programming Aid \(RPA\)](https://community.nxp.com/t5/i-MX-Processors-Knowledge-Base/i-MX8QXP-DXP-DX-DDR-Register-Programming-Aid-RPA/ta-p/1166302)

To align with the L5.4.47\_2.2.0 BSP and SCFW 1.6.0, use *MX8QXP\_C0\_B0\_LPDDR4\_RPA\_1.2GHz\_v14.xlsx* RPA version in the below steps.

# <span id="page-2-0"></span>**2.2 Using RPA tools**

To use RPA tools to generate a new DDR stress test script and DCD CFG file for the specific DDR on usercustomized board, perform the following steps.

- 1. Obtain the desired DDR data sheet from the DDR vendor To fill the DRAM parameters in the RPA tools, use the DDR data sheet from the DDR vendor. Usually this data sheet can be downloaded from the website of the DDR vendor. Users can also contact DDR vendor directly to request this data sheet.
- 2. Update the Device Information table on the **Register Configuration** tab.

# **NXP Semiconductors AN13275**

#### **How to Enable Linux BSP L5.4 on a New i.MX8/8X Board**

<span id="page-3-0"></span>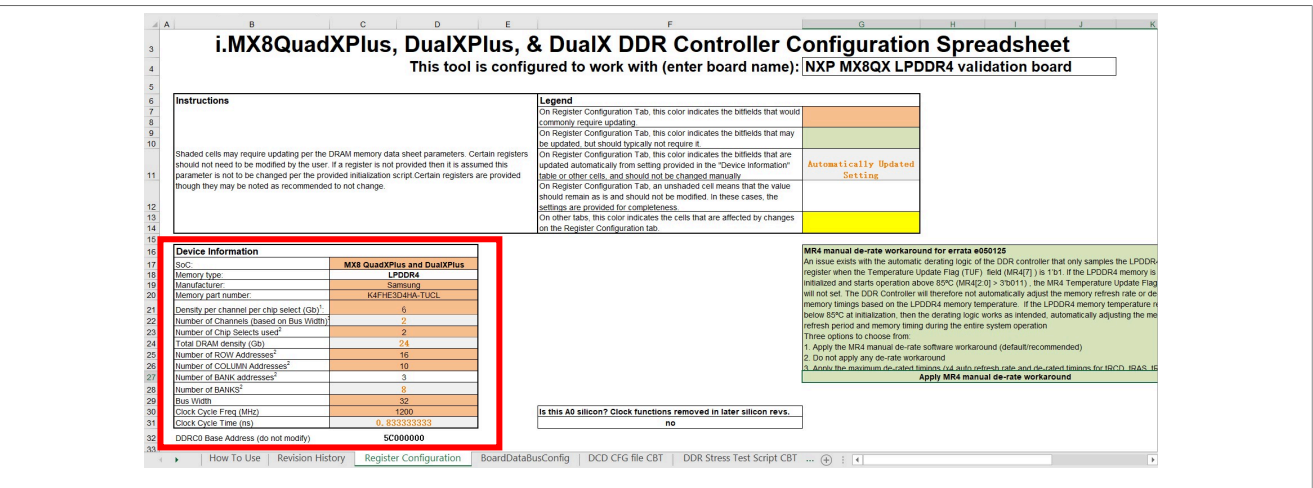

#### **Figure 2. i.MX8QXP RPA tool register configurations**

In the Device information table highlighted in **[Figure 2](#page-3-0)**, update the following information:

- **•** Manufacturer
- **•** Memory part number
- **•** Density per channel per chip select (GB)
- **•** Number of Chip Selects used
- **•** Number of ROW Addresses
- **•** Number of COLUMN Addresses
- **•** Number of BANK addresses
- **•** Bus Width
- **•** Clock cycle Freq (MHz)

### Other parameters are automatically calculated and filled in the table using the information above.

#### 3. Update data bus mapping on the **BoardDataBusConfig** tab.

<span id="page-3-1"></span>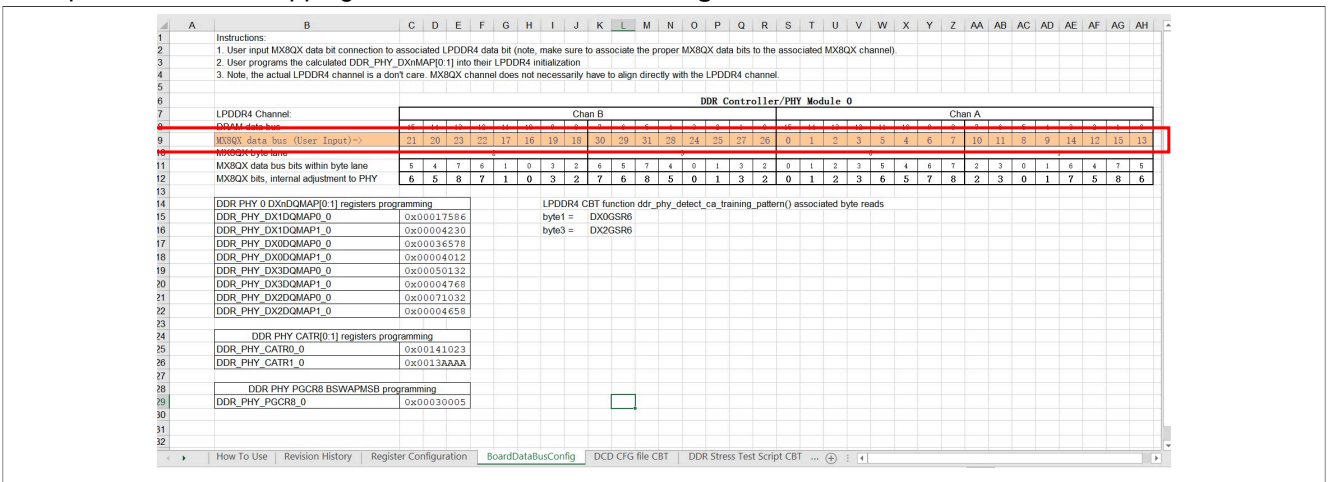

#### **Figure 3. i.MX 8QXP RPA tool BoardDataBusConfig**

Usually the physical connection of data pins between DDR device and SOC is not a direct match due to physical layout constraint. Therefore, we need a mapping table to record the physical connection of DDR data pins, and put this information into the register of DDR controller, so that it can make correct logic connections of DDR data pins.

In the row highlighted in [Figure 3](#page-3-1), update the physical mapping of data pins between DDR device and SOC. according to their hardware schematic. Other parameters are updated automatically according to user input.

For example, from the example board schematic in **Figure 4**, we can find that the DQ0 A pin on DDR devices is connected to DDR\_DQ13 pin on iMX8QXP, so we type **13** in the circled cell and for others, follow the same method.

<span id="page-4-0"></span>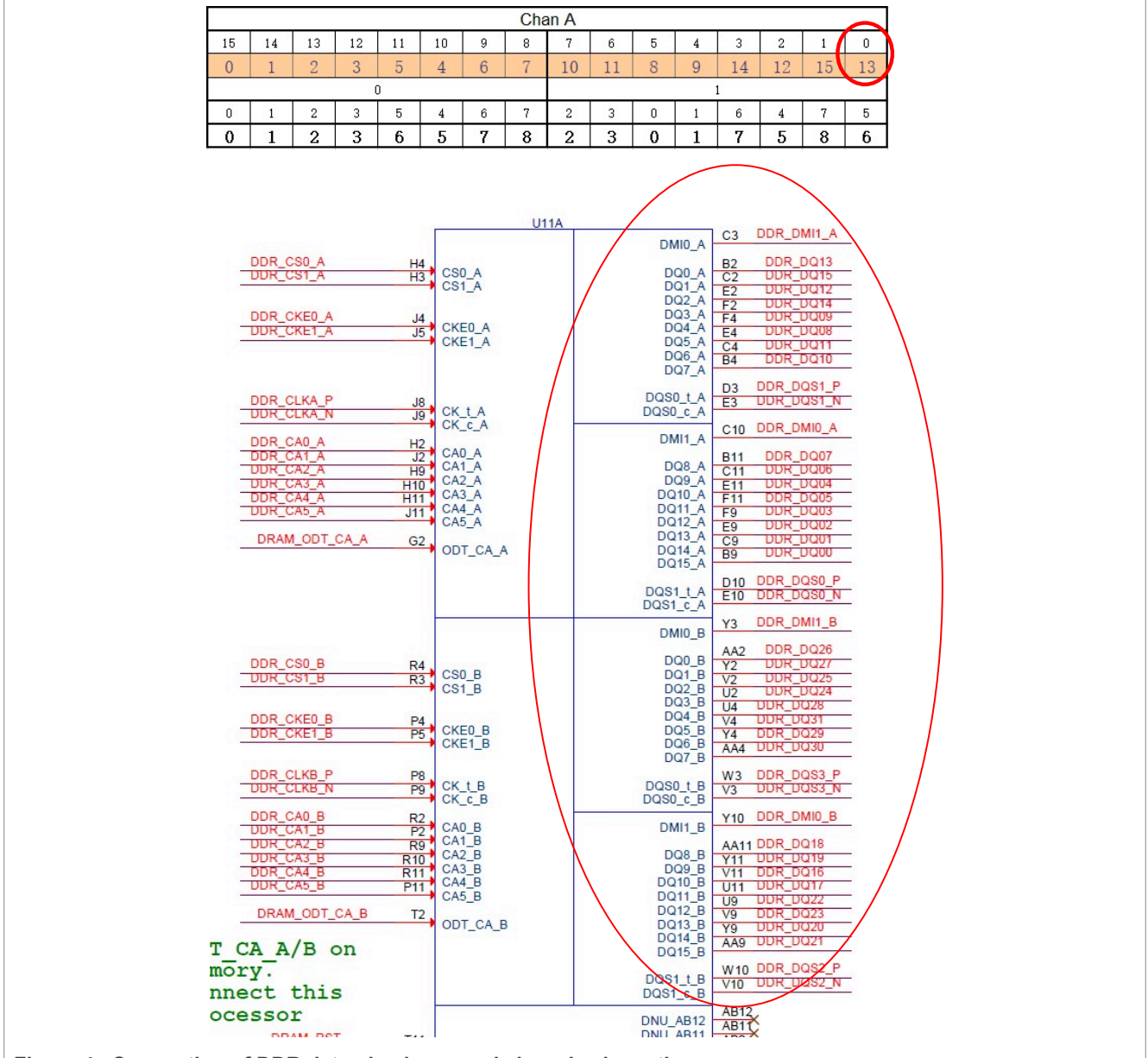

**Figure 4. Connection of DDR data pins in example board schematic**

<span id="page-4-1"></span>4. Copy text on the DCD CFG file CBT and DDR Stress Test Script CBT tabs to file. Click the DCD CFG file CBT tab in RPA tool and copy all the text into a file, naming it as *BOARD\_NAME.cfg*. This file is used later when porting SCFW. Click the DDR Stress Test Script CBT tab and copy all the text into a file, naming it as *BOARD\_NAME.ds*. This file is used in the DDR stress test later.

# <span id="page-5-1"></span>**3 SCFW porting**

The System Controller Unit (SCU) provides an abstraction to many underlying features of the hardware. The software running on SCU is known as SC firmware (SCFW). SCFW provides the following features and services.

- **•** System Initialization and Boot
- **•** System Controller Communication
- **•** Power Management
- **•** Resource Management
- **•** Pad Configuration
- **•** Timers
- **•** Interrupts
- **•** Security
- **•** Miscellaneous

Most SCFW codes are provided only in the object file format in SCFW porting kit and users cannot modify. But for board-related settings, SCFW porting kit has provided the source code of *board.c* file, which includes boardrelated initialization functions and customized features. This chapter focuses on how to port the *board.c* file for a new board.

# <span id="page-5-2"></span>**3.1 Extracting SCFW code**

To extract SCFW code, perform the following steps.

- 1. Download the SCFW 1.6.0 package, *imx-scfw-porting-kit-1.6.0.tar.gz*, from [Apps.](https://www.nxp.com/webapp/Download?colCode=L5.4.47_2.2.0_SCFWKIT-1.6.0&appType=license)
- 2. Unzip the file.
- 3. Go to the packages folder.
- 4. Extract SCFW code with the following command.

```
$chmod a+x imx-scfw-porting-kit-1.6.0.bin
$./imx-scfw-porting-kit-1.6.0.bin
```
- 5. After reading and accepting the license, extract the SCFW code in the *imx-scfw-porting-kit-1.6.0* folder. Besides the code, there are release documents extracted in the *imx-scfw-porting-kit-1.6.0/doc/pdf* folder, including release note, api user guide, and a more detailed porting guide. For new users and developers of i.MX8/8X product, these documents are very useful. It is highly recommended to check these documents first when you have questions about SCFW.
- 6. Use the following command to extract SCFW code specific for i.MX8QXP.

```
$cd imx-scfw-porting-kit-1.6.0/src/
$tar zxvf scfw_export_mx8qx_b0.tar.gz
```
The code is in the path of *imx-scfw-porting-kit-1.6.0/src/scfw\_export\_mx8qx\_b0/*. We can set this path as *SCFW\_DIR*.

# <span id="page-5-0"></span>**3.2 Creating a board file**

Each board has its own special hardware design and may have different board operations in SCFW level. Therefore SCFW provides a board folder under *SCFW\_DIR/platform/board/* for every supported board.

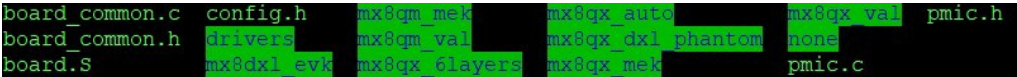

The board folder contains following components:

- **•** board.bom: Includes PMIC driver info
- **•** board.c: Board related operations
- board.h: The header file of board.c, including macro definitions used in board.c
- Makefile: The makefile for compiling of board.c
- **•** dcd/: The folder of DDR configuration files, usually containing at least two scripts as below:
	- **–** ddr\_stress\_test\_parser.cfg: Used for compiling SCFW for DDR stress test.
	- **–** BOARD\_NAME.cfg: The ddr script generated in [Section 2.2](#page-2-0) and used for compiling SCFW for the normal system use.

To simplify the porting effort, users can directly copy those files from the reference board folder, *mx8qx\_mek*, and make modifications according to their own specific requirement.

Since the modification is highly related to board design and the use case of the final product, this document does not list detailed modifications. The following three examples are often customized in the *board.c* file of the user.

1. In the board system config() function

One major feature that the SCFW provides is resource partitioning. It partitions resources into different domains to protect system. By default, we create a partition for the M4 core, performed in the board system config() in board.c.

In general, the resource partitioning of M4 follows these steps:

a. Mark all resources as not movable.

```
BRD ERR (rm set resource movable (pt boot, SC R ALL, SC R ALL,
    SC FALSE) ) ;
BRD ERR (rm set pad movable (pt boot, SC P ALL, SC P ALL,
    SC FALSE) ) ;
```
b. Create a partition for M4 core.

```
BRD ERR (rm partition alloc (pt boot, &pt m4 0, SC FALSE, SC TRUE,
    SC FALSE, SC TRUE, SC FALSE) ) ;
```
c. Mark all resources and pad that belong to M4 subsystem as movable.

```
BRD ERR (rm set subsys rsrc movable (pt boot, SC R M4 0 PID0,
    SC TRUE) ) ;
BRD ERR (rm set pad movable (pt boot, SC P ADC IN1, SC P ADC IN2,
    SC TRUE) ) ;
```
d. Mark resources and pad that M4 core must use as movable. Usually this part need modification according to board design and use case.

```
BRD ERR (rm set resource movable (pt boot, SC R SYSTEM,
    SC R SYSTEM, SC TRUE) ) ;
BRD ERR (rm set resource movable (pt boot, SC R IRQSTR M4 0,
    SC R IROSTR M4 0, SC TRUE) );
BRD ERR (rm set resource movable (pt boot, SC R MU 5B,
    SC R M\overline{U} 5B, SC TRUE) ;
```
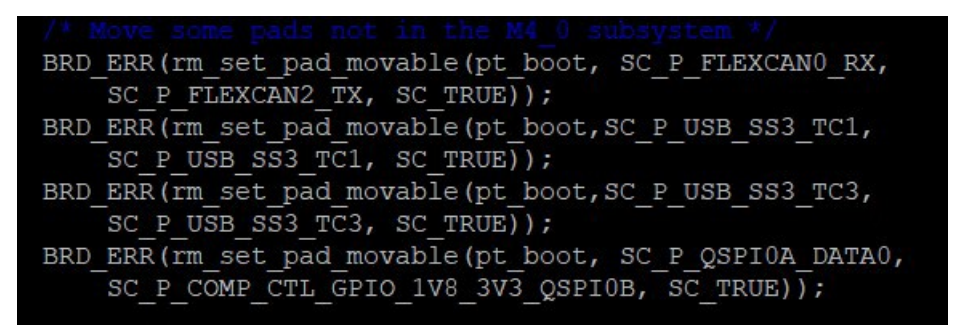

e. Move all resources and pads that have been marked as movable to M4 partition.

```
BRD ERR (rm move all (pt boot, pt boot, pt m4 0, SC TRUE,
    SC TRUE) ) ;
```
f. Assign memory region for M4 partition. Adjust the memory region in DDR according to the DRAM size of the board.

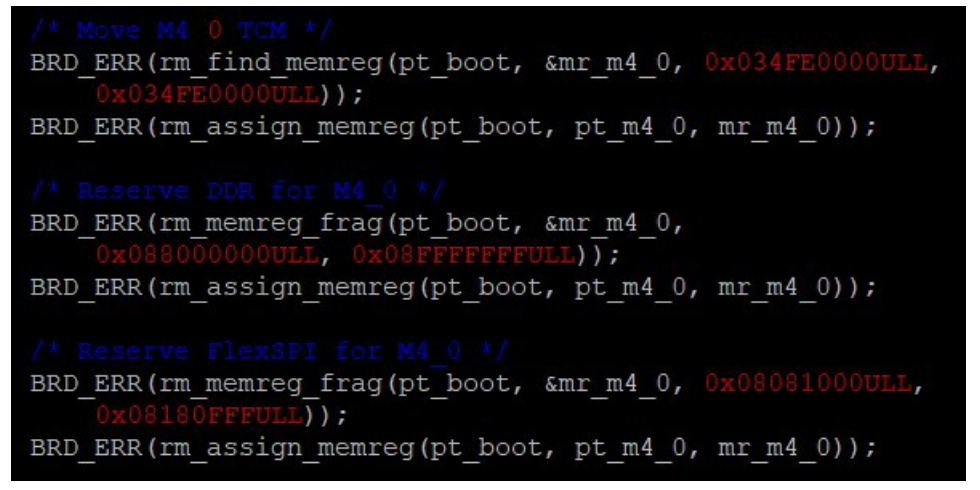

g. Grant permissions for other partitions to access resources of M4. This part can also be customized depending on use case.

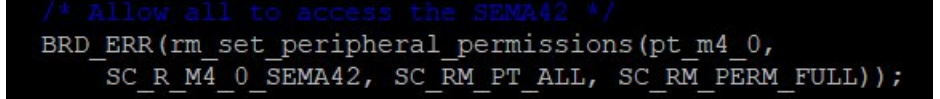

For the detailed descriptions of the SCFW API used above, see Chapter 16 in *sc\_fw\_port.pdf*.

2. In the board ioctl() function In certain use case, add the board level function or feature implementation of the user in SCFW. The board ioctl() function in board.c is a good place to do so.

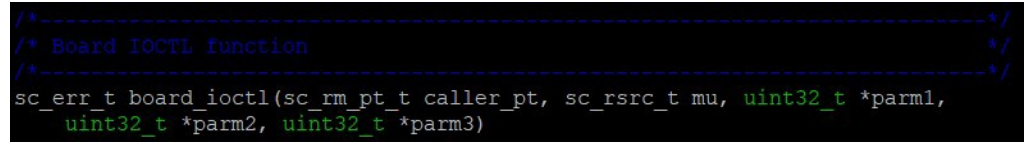

Use the SCFW API, sc\_misc\_board\_ioctl, from Linux or M4 to get into board\_ioctl() function in board.c.

#### $16.29.2.22$  sc misc board iocti()

sc\_err\_t sc\_misc\_board\_ioctl ( so\_ipc\_t\_ipc, uint32\_t \* parml,  $uint32_t * parm2,$ uint32\_t \* parm3 )

This function calls the board IOCTL function.

Daramatare

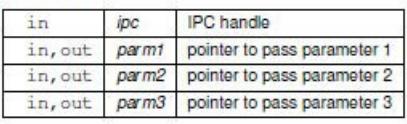

**Returns** 

Returns and error code (SC\_ERR\_NONE = success).

The sc\_misc\_board\_ioctl() function is passed almost directly to the board\_ioctl() function. Three parameters are passed and returned by pointer and an error code is returned. Users can define meaning for these three parameters, and implement their own features in the board ioctl() function. This call is not associated to any resource so there is no security. The MU the API call came from is passed in and the partition number that owns that MU is also passed in. These can be used to implement some kind of security.

3. In the board parameter() function

The board parameter() function in board.c, as its name implies, is used for configuring board level parameters. It includes PCIe PLL clock source, settings for KS1 mode and spread spectrum feature for display.

Modify the return value for each parameter to choose desired configuration for their board. For example, to use external clock as the source clock of PCIe PLL, set *board\_parameter()* as below:

case BOARD PARM PCIE PLL : rtn = BOARD PARM RTN EXTERNAL; break:

To use internal clock as the source clock of PCIe PLL, set board\_parameter() as below:

 $rtn = BOARD$  PARM RTN INTERNAL; break:

For all available parameter settings, see **Chapter 4.4.1 Board Parameters** in *sc\_fw\_port.pdf*, or the header file in *SCFW\_DIR/platform/main/board.h*.

## <span id="page-8-0"></span>**3.3 Compiling SCFW**

To compile SCFW, perform the following steps:

1. Set building environment

SCFW builds are compiled with a cross compiler in Linux environment. The toolchain for compiling should be obtained from [GNU Arm Embedded Toolchain Downloads.](https://developer.arm.com/open-source/gnu-toolchain/gnu-rm/downloads) The version used is the GNU Arm Embedded Toolchain: 8-2018-q4-major December 20, 2018. Download the toolchain source and follow instructions to install the toolchain on the host Linux machine.

After the installation, the environment variable, TOOLS, must be set to the directory containing the compiler directory. For example, if using the GCC 4.9 cross-compile tools chain and installing to */home/example/gccarm-none-eabi-8-2018- q4-major*, set TOOLS to /home/example. Building also requires srec\_cat, found in the Linux srecord package. Optionally the cppcheck package is also useful.

If using bash, then set the TOOLS environment variable as follows:

\$export TOOLS=<your path to dir holding the toolchain>

#### 2. Compile the code

The SC firmware can be fully compiled using the Makefile. The command format is:

Usage: make TARGET OPTIONS

SCFW targets are based on the die, not the part number. Some parts are phantoms of other die (for example QP is a phantom of QM) created by fusing options. The SCFW supports phantoms at runtime, reading the fuses and adapting. There are three primary die targets:

- **•** qm: i.MX8QM die
- **•** qx: i.MX8QX die
- **•** dxl: i.MX8DXL die

They generate the image (*scfw\_tcm.bin*) in their respective build directory. [Table 1](#page-9-0) lists options that can be specified on the make command line.

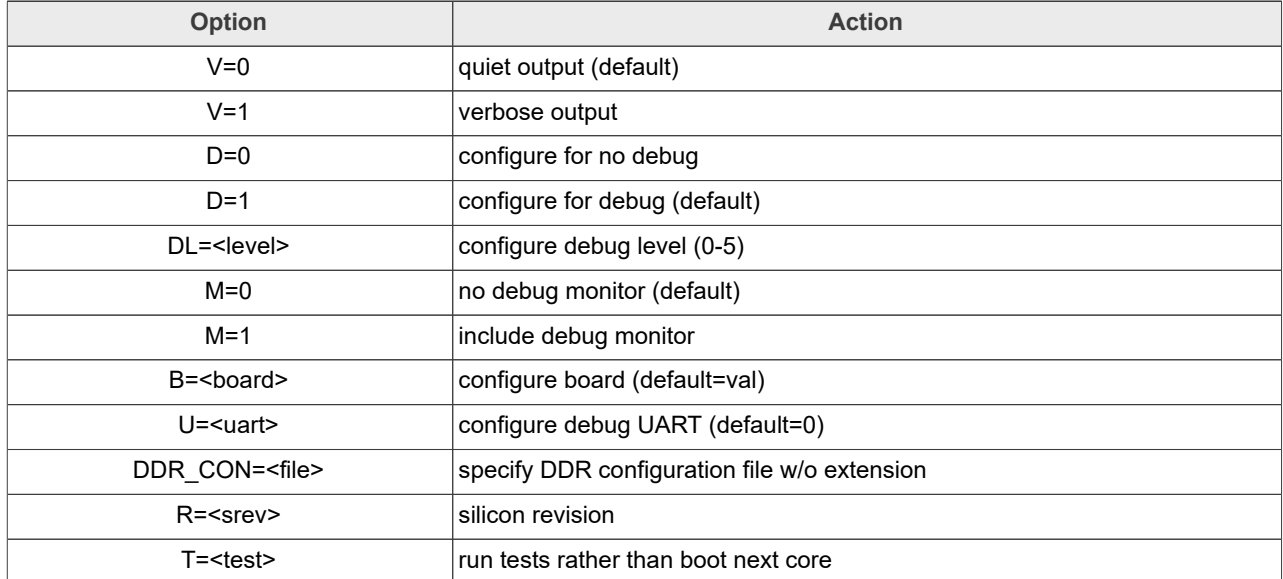

<span id="page-9-0"></span>**Table 1. Options on make command line**

This application note uses an i.MX8QXP board for automotive as an example board, so the board folder name is mx8qx\_auto and DDR script name is imx8qxp\_auto\_samsung3GB\_1.2GHz\_v14.cfg. The compile command is:

\$make qx R=b0 B=auto M=1 U=2 DDR\_CON=imx8qxp\_auto\_samsung3GB\_1.2GHz\_v14

*Note: For MX8QX, the R=b0 applies to both B0 and C0 silicon revisions. In other words, even if you are building for and using C0 silicon, you still use R=b0.*

If the compilation is successful, the SCFW binary can be found in the path of *SCFW\_DIR/build\_mx8qx\_b0/ scfw\_tcm.bin*.

*Note:*

*DDR stress test in [Section 4](#page-10-0), an SCFW with special DDR script ddr\_stress\_test\_parser.cfg is needed. Therefore, besides the standard SCFW, users must compile a special SCFW for DDR stress test with following command:*

*\$make qx R=b0 B=auto DDR\_CON=ddr\_stress\_test\_parser*

# <span id="page-10-0"></span>**4 Running a DDR stress test**

MX8 DDR stress test is a software application to verify DDR interface on i.MX8 series boards. It is a program running on the PC side which downloads a test image to the internal RAM of i.MX series processors through a USB connection. To access Windows Registry, user must run it in administrator mode. The test image running on the target board executes the DDR stress test. The result is sent to the PC via the A-core UART and is displayed in the log window. There is also an option to save the output to a log file.

MX8 DDR Stress Test can help verify DDR stability on the board in a non-OS environment.

To run the DDR Stress Test Tool, perform the following steps:

1. Download the DDR stress test tool from [i.MX 8/8X Family DDR Tools Release.](https://community.nxp.com/t5/i-MX-Processors-Knowledge-Base/i-MX-8-8X-Family-DDR-Tools-Release/ta-p/1121519) After being downloaded and installed, the tool can be found in the *mx8\_ddr\_stress\_test\_ER14* folder under the install path. For more details about DDR stress test tool, see *MX8\_DDR\_Tool\_User\_Guide.pdf*. For more details about DDR stress test tool, see *MX8\_DDR\_Tool\_User\_Guide.pdf*.

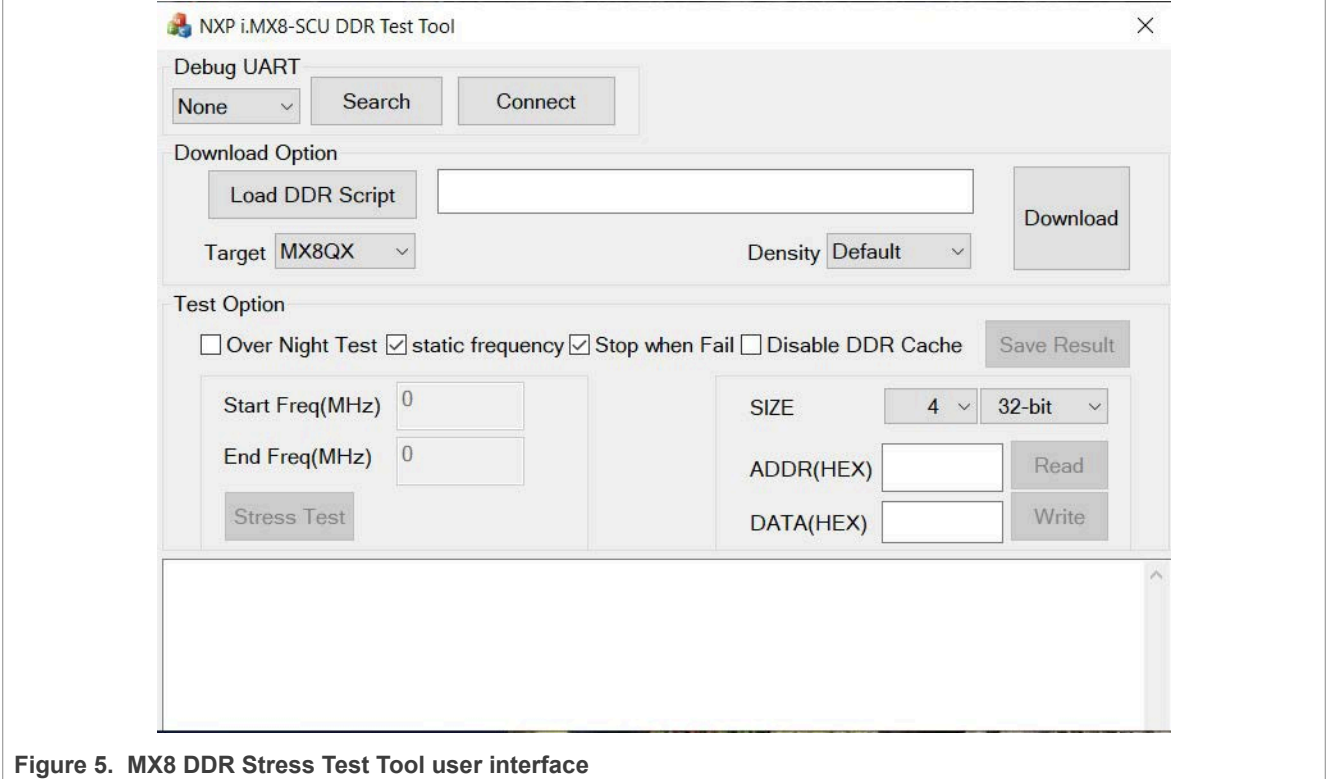

- 2. Prepare the following two files:
	- **•** The DDR script for DDR stress test This file is generated in [Step 4](#page-4-1) in [Section 2.2](#page-2-0). In this case, the name of the DDR script is *imx8qxp\_auto\_board.ds* and the file can be put in the *mx8\_ddr\_stress\_test\_ER14\script\mx8qx\imx8qxp\_ auto\_board.ds* folder.

**•** The special SCFW

This file is generated in [Section 3.3](#page-8-0), with DDR script, ddr stress test parser.cfg. Rename the SCFW binary file from *scfw\_tcm.bin* to *mx8qxb0\_scfw\_download.bin* and replace the file in the tool folder, *mx8\_ddr\_stress\_test\_ER14\bin\mx8qxb0\_scfw\_download.bin*.

*Note: For MX8QX, this name applies to both B0 and C0 silicon revisions. In other words, even if you are building for and using C0 silicon, you must rename the scfw\_tcm.bin as mx8qxb0\_scfw\_download.bin.*

- 3. Connect the target board to PC host.
	- a. Configure the i.MX target board to boot in serial download mode/Manufacture mode and power up the board.
	- b. Connect a UART cable from the host computer to the MX8 debug UART. For Win10, may require manually installing COM port driver (FTDI, SiLabs,…)
	- c. Connect a USB cable from the host computer to the USB OTG port on the MX8 target board. An HID-compliant device or USB input device is shown in the **Device Manager**. For the MX8 USB OTG connection, the USB cable must be connected directly to the Host PC USB port and not through a USB HUB.
- 4. Launch the *MX8\_DDR\_Tester.exe* in the tool folder. *Note: For Win10, right-click MX8\_DDR\_Tester.exe and select Run as administrator to view and select the available COM ports.*
- 5. Press the **Search** button in the **Debug UART** area, choose the correct UART port connected to the MX8 Cortex A-Core Debug UART, and press the **Connect** button. *Note: To view and select the available COM port, run the DDR stress test in administrator mode.*
- 6. Load DDR initialization script and choose correct downloading options. In this example, we choose the script in the path of *mx8\_ddr\_stress\_test\_ER14\script\mx8qx\imx8qxp\_ auto\_board.ds*.
- 7. Press the **Download** button and wait for target board to be ready. If the target board boots successfully, DDR initialization information is present on the console of the tool.
- 8. Press the **Stress Test** button, with all default settings: default DDR frequency, cache enabled, one loop DDR stress test, stop when encounter error.

If the board passes the DDR stress test successfully, the **Success: DDR Stress test completed!!!** log is shown as below:

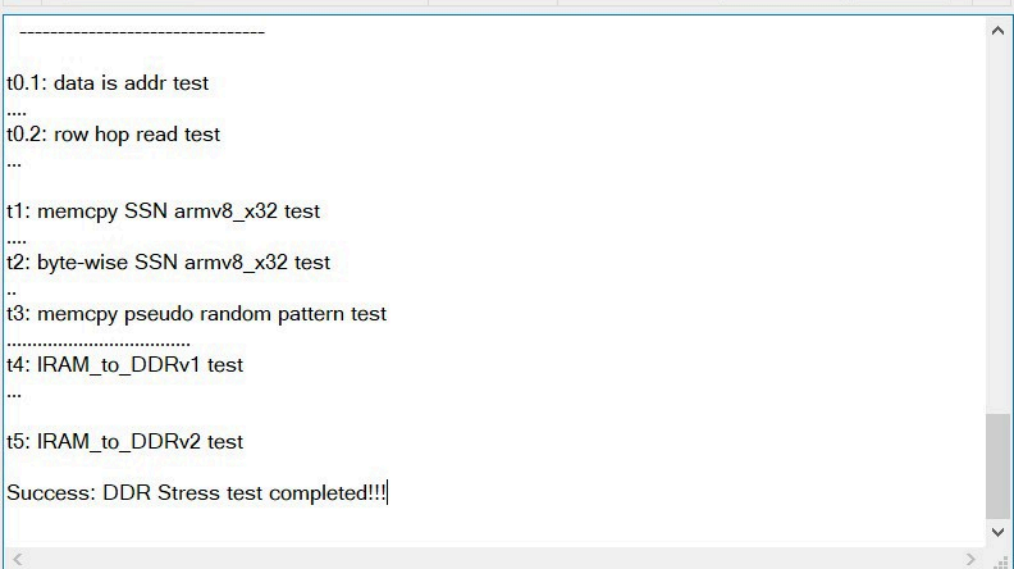

9. Select **Over Night Test**, press the **Stress Test** button again, and the infinite loop of DDR stress test starts. To increase the confidence on the DDR stability, the board must pass DDR stress test for more than 12 hours and repeat the same test in high/low temperature.

# <span id="page-12-0"></span>**5 ATF porting**

ATF is a reference implementation of secure world software for Arm A-Profile architectures (Armv8-A and Armv7-A), including an Exception Level 3 (EL3) Secure Monitor. It provides a suitable starting point for production of secure world boot and runtime firmware, in either the AArch32 or AArch64 execution states.

ATF implements Arm interface standards, including:

- **•** Power State Coordination Interface (PSCI)
- **•** Trusted Board Boot Requirements CLIENT (TBBR-CLIENT)
- **•** SMC Calling Convention
- **•** System Control and Management Interface (SCMI)
- **•** Software Delegated Exception Interface (SDEI)

The code is portable and reusable across hardware platforms and software models that are based on the Armv8-A and Armv7-A architectures. Users are encouraged to do their own security validation, including penetration testing, on any secure world code derived from ATF.

For i.MX8 chips, ATF is required for all i.MX8 boards. Usually two parts might need customization when porting for a new board: power management and resource partitioning.

### <span id="page-12-1"></span>**5.1 Power management**

As mentioned above, ATF provides PSCI for Linux system to call as power management mechanism. Each SOC platform can have its own platform-specific PSCI implementation. Below takes the PSCI implementation of i.MX8QXP as an example.

After following [Section 1.3](#page-1-0) to download ATF source code to the arm-trusted-firmware folder, the PSCI implementation code of i.MX8QXP is in arm-trusted-firmware/plat/imx/imx8qx/imx8qx\_psci.c.

As shown below, all PSCI operations specific to iMX8QXP platform is defined in the imx plat psci\_ops structure and mapped to each implementation function.

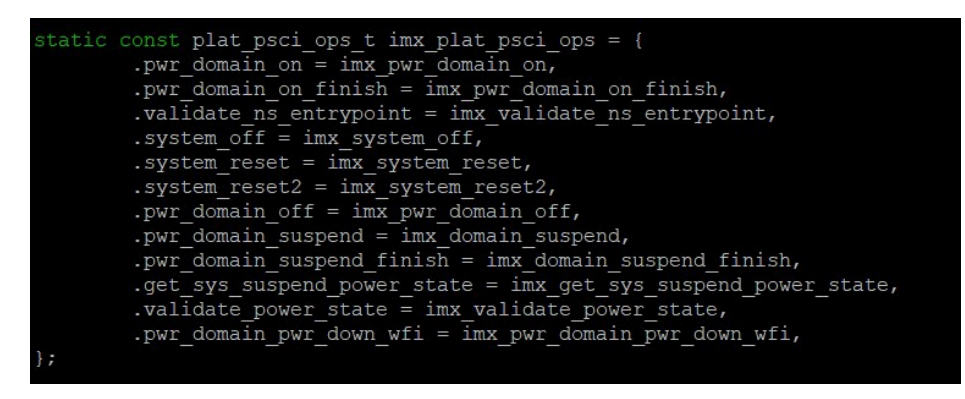

Most functions are implemented in this file. Most operations are calling SCFW API to do the power-related operations, because SCU in i.MX8 architecture controls the power domain of all subsystems. If users have specific requirement for a certain power mode, they can modify the implementation function here.

For some other i.MX8 common functions like system off and system reset, the implementation function can be found in arm-trusted-firmware/plat/imx/common/imx8 psci.c.

```
dead2 imx system off (void)
void
       sc pm set sys power mode (ipc handle, SC PM PW MODE OFF);
       Wf1();
       ERROR("power off failed.\n");
       panic();
void dead2 imx system reset (void)
       sc pm reboot (ipc handle, SC PM RESET TYPE COLD);
       Wf1();
       ERROR ("
                wstem reset failed. \n");
       panic();
```
One possible modification that users may need is in the imx system reset function. By default, the imx system reset function calls sc\_pm\_reboot SCFW API to do partition reboot, which means only the partition of A core is rebooted and the partition of M4 is not affected.

#### 13.4.3.24 sc pm reboot()

```
void sc_pm_reboot (
            sc_ipc_t ipc,
             sc_pm_reset_type_t type )
```
This function is used to reboot the caller's partition.

But in some use cases, user may need the whole board to be reset when Linux system is reset. In such situation, use sc\_pm\_reset SCFW API instead of sc\_pm\_reboot in the imx\_system\_reset function. However, only the owner of the  $SC_R$  SYSTEM resource or a partition with access permissions to SC\_R\_SYSTEM can call sc\_pm\_reset to reset the whole board.

## 13.4.3.19 sc pm reset()

```
sc err t sc pm reset (
            sc ipc t ipc,
             sc_pm_reset_type_t_type )
```
This function is used to reset the system.

# <span id="page-13-0"></span>**5.2 Resource partitioning**

For i.MX8 chips, besides power management, another important role of ATF is to create resource partitions for non-secure world of A cores. Take i.MX8QXP as an example, this work is done in *arm-trusted-firmware/plat/imx/ imx8qx/imx8qx\_bl31\_setup.c*, in the *imx8\_partition\_resources*function.

The process of creating and assigning resources to non-secure world partitions in ATF is similar to the process for M4 in [Section 3.2.](#page-5-0) In general, performs the following steps:

1. Create a partition for non-secure world and set the parent as ATF partition.

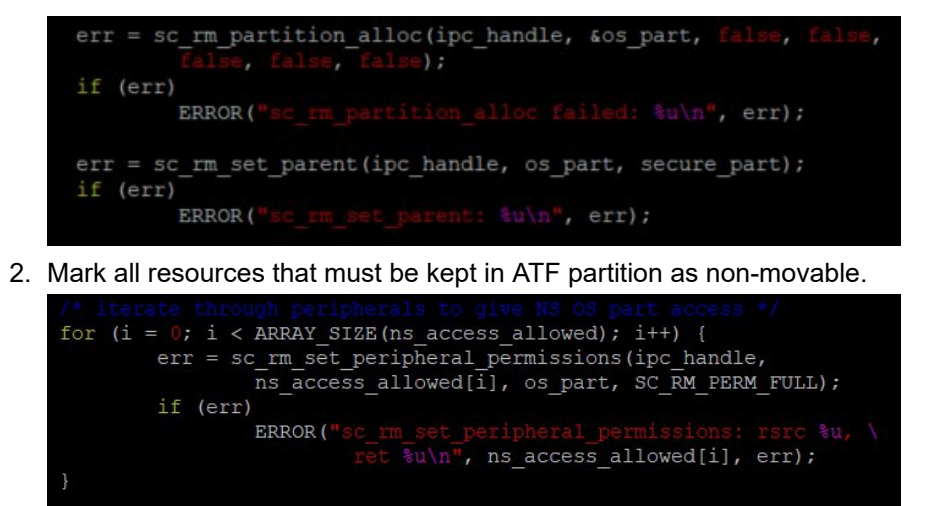

The secure rsrcs<sup>[]</sup> array is defined in *arm-trusted-firmware/plat/imx/imx8qx/include/sec\_rsrc.h* and contains resources that are going to stay in ATF partition. If users have specific requirement, it can be modified.

3. Allocate memory region for non-secure world. Depending on whether there is OP-TEE or Trusty implemented, the memory region changes accordingly.

*Note:*

*When OP-TEE is implemented,*

- If the DRMA size is equal to or greater than 2 GB, by default, the memory region  $0 \times FEO000000$  *0xFFFFFFFF is used by OP-TEE. This value is set in arm-trusted-firmware/ plat/imx/imx8qx/ platform.mk with BL32\_BASE and BL32\_SIZE.*
- If the DRAM size of the new board is less than 2 GB, modify *BL32* BASE to the highest memory address *– BL32\_SIZE. For example, if DRAM size is 1 GB, BL32\_BASE is 0xBE000000.*
- 4. Move all movable resources and pins to non-secure world partition.

```
err = sc_rm move_all(ipc_handle, secure_part, os_part, true, true);
     if (err)
             ERROR (
                                    \{u\}\, err);
5. Grant access of certain sources to non-secure world partition.
```
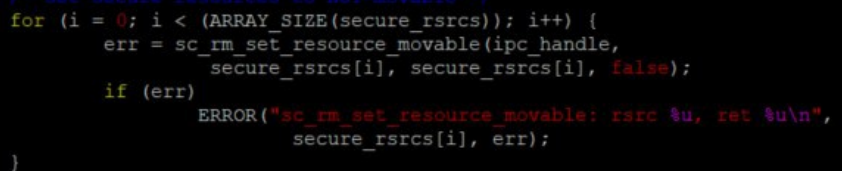

# <span id="page-14-0"></span>**5.3 Compiling ATF**

To compile ATF, perform the following steps:

1. Set building environment

The toolchain used to compile ATF is same cross-compile toolchain used for compiling U-Boot and Linux kernel in the later Chapter. For how to generate and install the toolchain, see **Chapter 4.5.12 How to build U-Boot and Kernel in standalone environment** in *i.MX Linux User's Guide* (document [IMXLUG](https://www.nxp.com.cn/docs/en/user-guide/IMX_LINUX_USERS_GUIDE.pdf)).

[https://www.nxp.com/webapp/Download?colCode=L5.4.47\\_2.2.0\\_LINUX\\_DOCS](https://www.nxp.com/webapp/Download?colCode=L5.4.47_2.2.0_LINUX_DOCS)

- 2. Compile the code
	- **•** Use the following command to compile ATF if OP-TEE is not implemented.

```
$ make PLAT=imx8qx bl31
```
**•** Use the following command to compile ATF if OP-TEE is implemented.

\$ make PLAT=imx8qx SPD=opteed bl31

If the compilation is successful, the binary file is located in *arm-trusted-firmware/build/imx8qx/release/bl31. bin*.

3. Enable debug print

By default, the debug print is not enabled in ATF. To enable debug print, change DEBUG CONSOLE and DEBUG\_CONSOLE\_A35 to be defined as **1** in *arm-trusted-firmware/ plat/imx/imx8qx/include/platform\_def.h*. Compile ATF with the following command.

\$ make DEBUG=1 PLAT=imx8qx SPD=opteed bl31

The binary file is in *arm-trusted-firmware/build/imx8qx/debug/bl31.bin*.

# <span id="page-15-1"></span>**6 U-Boot porting**

The Universal Bootloader (shortened as U-Boot) is an open source and primary bootloader used in embedded devices. It packs the instructions to boot the operating system kernel of the device.

U-Boot is both a first-stage and second-stage bootloader. It is loaded by the ROM of the system or the BIOS from a supported boot device, such as, an SD card, SATA drive, NOR flash (such as, using SPI or I<sup>^</sup>C), or NAND FLASH. If there are size constraints, U-Boot splits into stages:

- **•** The platform loads a small Secondary Program Loader (SPL), which is a stripped-down version of U-Boot.
- **•** The SPL initializes hardware configuration and loads the larger, fully featured version of U-Boot.

Regardless of whether the SPL is used, U-Boot performs both first-stage (such as, configuring memory controllers and SDRAM) and second-stage booting (performing multiple steps to load a modern operating system from various devices that must be configured, presenting a menu for users to interact with and control the boot process, and so on).

i.MX8 chips support both SPL or non-SPL U-Boot. In Linux BSP L5.4.47\_2.2.0 and later release, the SPL is enabled as default.

## <span id="page-15-2"></span>**6.1 Creating files for a new board**

After following steps in [Section 1.3,](#page-1-0) download the U-Boot source code to the *uboot-imx* folder.

To port U-Boot for a new board, create files listed in [Table 2](#page-15-0) for the new board. To save the porting effort, users can copy files from those files for MEK reference board and make modifications according to their own specific requirement.

In the following context, use imx8qxp\_auto as the board name for files created for our new board. Users can modify the filename for their own board.

<span id="page-15-0"></span>**Table 2. Files needed for a new board in U-Boot**

| <b>File location</b>           | Description                       |
|--------------------------------|-----------------------------------|
| configs/imx8qxp_auto_defconfig | The defconfig file for auto board |
| board/freescale/imx8qxp auto/  | The board folder for auto board   |

**Table 2. Files needed for a new board in U-Boot***...continued*

| <b>File location</b>                                         | <b>Description</b>                                                                                     |
|--------------------------------------------------------------|----------------------------------------------------------------------------------------------------|
| board/freescale/imx8qxp_auto/Kconfig                         | The Kconfig file for auto board                                                                        |
| board/freescale/imx8qxp_auto/Makefile                        | The $\text{makefile}$ or C files in auto board folder                                                  |
| board/freescale/imx8qxp_auto/imx8qxp_auto.c                  | The board file that implements board-related initialization<br>functions, such as, board init ()       |
| board/freescale/imx8qxp_auto/imximage.cfg                    | The file used for configuring imx8 boot image                                                          |
| board/freescale/imx8qxp_auto/spl.c                           | The file for board-related implementation for SPL boot                                                 |
| board/freescale/imx8qxp_auto/uboot-container.cfg             | The file to create a container image that SPL can load                                                 |
| include/configs/imx8qxp_auto.h                               | The header file for auto board                                                                         |
| arch/arm/mach-imx/imx8/snvs_security_sc_conf_8qxp_auto.<br>h | The header file of $\text{snvs}$ security configuration of auto<br>board                               |
| arch/arm/dts/fsl-imx8qxp-auto.dts                            | The device tree file for auto board                                                                    |
| arch/arm/dts/fsl-imx8qxp-auto-u-boot.dtsi                    | The device tree including files used for generating $dts$ for<br>SPL. For details, see doc/README.SPL. |

# <span id="page-16-0"></span>**6.2 Modifying files for a new board**

To modify files for a new board, perform the following steps:

- 1. Modify a few existing files to include new board in U-Boot.
	- a. In *arch/arm/mach-imx/imx8/Kconfig*, add TARGET IMX8QXP AUTO and the Kconfig file of the auto

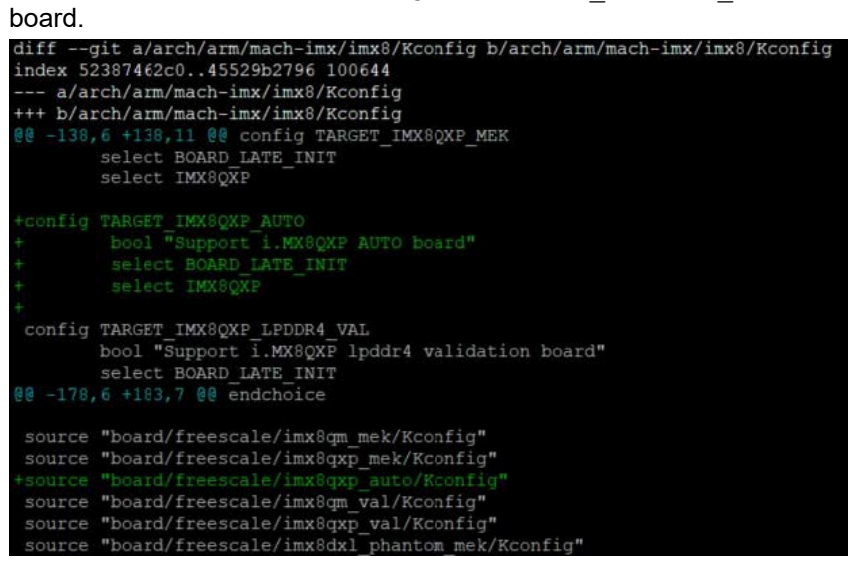

#### b. In *arch/arm/dts/Makefile*, add *dtb* file for auto board.

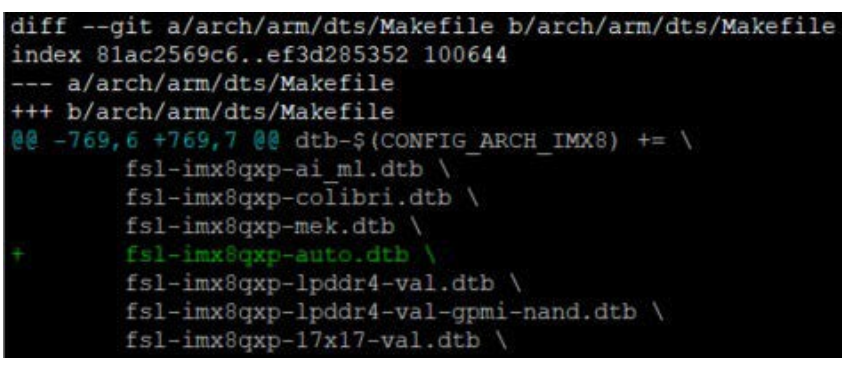

c. In *arch/arm/mach-imx/imx8/snvs\_security\_sc\_conf\_board.h*, add include for the snvs security configuration header file of the auto board.

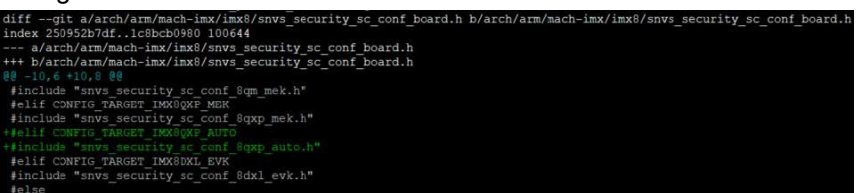

- 2. Make necessary modifications in those created files. In some files, the modification effort is minor, such as, changing board names and file path. This document does not show all detailed modifications but focuses on aspects that users usually need more attention and consideration for their own board implementation.
	- a. In *configs/imx8qxp\_auto\_defconfig*

The *defconfig* file is an important configuration file during compilation, which defines modules that the board requires.

Taking our auto as example, comparing to the  $\det \det \det$  file of the MEK board. Make the following changes in the defconfig file of auto board.

```
-CONFIG IMX CONTAINER CFG="board/freescale/imx8qxp_mek/uboot-
contrainer.c\overline{f}g"
-CONFIG TARGET IMX8QXP MEK=y
-CONFIG<sup>-</sup>SYS_EXTRA_OPTIONS="IMX_CONFIG=board/freescale/imx8qxp_mek/
imximage.cfg"
-CONFIG DEFAULT DEVICE TREE="fsl-imx8qxp-mek"
+CONFIG IMX CONTAINER CFG="board/freescale/imx8qxp_auto/uboot-
container.cfg"
+CONFIG_TARGET_IMX8QXP_AUTO=y
+CONFIG_SYS_EXTRA_OPTIONS="IMX_CONFIG=board/freescale/imx8qxp_auto/
imximage.cfg"
+CONFIG DEFAULT DEVICE TREE="fsl-imx8qxp-auto"
```
Besides these changes, there are also changes related to board design or requirement. For example, on our auto board, the USB 3.0 port is only used as Host mode. Remove its support for Gadget mode in *defconfig* as below:

```
-CONFIG_USB_CDNS3_GADGET=y
+#CONFIG USB CDNS3 GADGET=y
```
*Note: By default, the U-Boot reserves 128 MB memory region for M4 program to use, from 0x88000000 to 0x90000000. This value is defined by CONFIG\_BOOTAUX\_RESERVED\_MEM\_BASE and CONFIG\_BOOTAUX\_RESERVED\_MEM\_SIZE in defconfig. To change the size of memory region for M4 program to use, modify this CONFIG and the memory region assignment in [Section 3.2](#page-5-0).* For features and drivers to enable on their new board, add related CONFIG to the defconfig file of the board.

b. In *board/freescale/imx8qxp\_auto/imx8qxp\_auto.c*

This file contains board-related initialization functions like board init(). Users can implement their own board-specific initialization function here or modify existing initialization function for various modules.

For example, if users have GPIO pins to be set during initialization, add these GPIO pins in board gpio init() function. Then users must use dm gpio lookup name() to find the target GPIO, use dm\_gpio\_request() to request the GPIO, use dm\_gpio\_set\_dir\_flags() to set direction and flags of the GPIO pin, and finally use dm gpio set value () to set the output value of target GPIO.

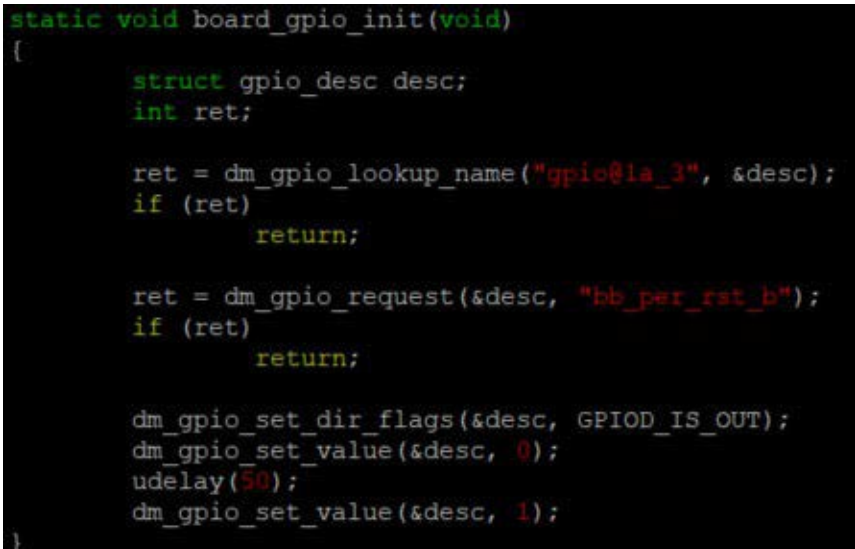

c. In *include/configs/imx8qxp\_auto.h*

This header file of board contains many board-related macro definitions. Two most common parts to be modified are DRAM size and ENV settings.

The DRAM size is defined by:

```
#define PHYS_SDRAM_1 0x80000000
#define PHYS_SDRAM_2 0x880000000
#define PHYS_SDRAM_1_SIZE 0x80000000 /* 2 GB */
#define PHYS_SDRAM_2_SIZE 0x40000000 /* 1 GB */
```
The PHYS\_SDRAM\_1 defines lower base address of DRAM, and PHYS\_SDRAM\_2 defines higher base address. The total DRAM size is PHYS\_SDRAM\_1\_SIZE + PHYS\_SDRAM\_2\_SIZE.

If the DRAM size is less than 2 GB, then PHYS\_SDRAM\_2\_SIZE is 0.

Users must modify the define value of PHYS\_SDRAM\_1\_SIZE and PHYS\_SDRAM\_2\_SIZE according to the DDR device on their board.

As for ENV settings, there are many ENV settings already been defined in the header file. Users can add new ENV settings in CONFIG\_EXTRA\_ENV\_SETTINGS, and modify existing ENV settings, such as, fdt file and mmcargs depending on their own requirement.

The ENV settings can also be changed dynamically in U-Boot console with setenv and saveenv command.

d. In *arch/arm/dts/fsl-imx8qxp-auto.dts*

The device tree architecture is first introduced in Linux kernel and implemented in U-Boot. The  $dt$ s file is a data structure describing the hardware components of the board so that the system can use and manage those components.

Users can add or delete device node according to their board design to modify parameters of some device nodes, such as, clock frequency and control pins.

For SPL, there is also a device tree. To reduce the size of SPL, keep only the nodes with pre-relocation properties (u-boot, dm-pre-reloc, u-boot, dm-spl) in their device trees. Users can check arch/ arm/dts/fsl-imx8qxp-mek-u- boot.dtsi as an example.

# <span id="page-19-0"></span>**6.3 Compiling U-Boot**

1. Set building environment

The toolchain used to compile U-Boot is same cross-compile toolchain in Compiling ATF. For how to generate and install the toolchain, see **Chapter 4.5.12 How to build U-Boot and Kernel** in *i.MX Linux User's Guide* (document [IMXLUG\)](https://www.nxp.com.cn/docs/en/user-guide/IMX_LINUX_USERS_GUIDE.pdf).

[https://www.nxp.com/webapp/Download?colCode=L5.4.47\\_2.2.0\\_LINUX\\_DOCS](https://www.nxp.com/webapp/Download?colCode=L5.4.47_2.2.0_LINUX_DOCS)

### 2. Compile the code

To build the U-Boot for the target board, perform the following steps:

a. Use the following command to generate configuration file for the board. The *imx8qxp\_auto* board is used as an example.

\$ make imx8qxp auto defconfig

b. Use the following command to generate U-Boot for the target board. The SPL image is generated if CONFIG\_SPL is selected in the configuration file.

\$ make -j8

The U-Boot image is put in *uboot-imx/u-boot.bin* and SPL image is in *uboot-imx/spl/u-boot-spl.bin*.

# <span id="page-19-1"></span>**7 Building flash.bin image**

For i.MX8 chips, the flash.bin image, which is actually the boot image container set, can include SCFW, SECO FW, M4 image, ATF image, U-Boot image, and SPL image. ROM code reads the flash, bin image from the boot device and loads it to different memory address according to settings.

To simplify the process of generating flash.bin image, use the imx-mkimage tool to combine the images above to produce the final  $f$ lash.bin boot image and burn to the boot device.

# <span id="page-19-2"></span>**7.1 Copying images to mkimage**

After following steps in [Section 1.3,](#page-1-0) download the imx-mkimage source code in the *imx-mkimage* folder. The content includes folders for all supported i.MX8 chips.

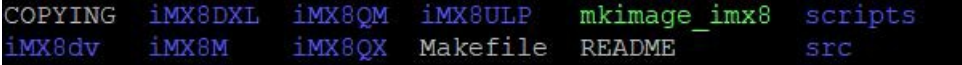

To generate the flash.bin image, copy all required images into the folder of the target chip. Taking our imx8qxp auto board as an example, follow the steps as below.

- 1. Copy SCFW scfw tcm.bin generated in **Section 3.3** to the *imx-mkimage/iMX8QX/* folder.
- 2. Copy SECO FW mx8qxc0-ahab-container.img to the *imx-mkimage/iMX8QX/* folder. Use the following command to download the image:

\$wget https://www.nxp.com/lgfiles/NMG/MAD/YOCTO/imx-seco-3.7.1.bin \$chmod a+x imx-seco-3.7.1.bin \$cd imx-seco-3.7.1/firmware/seco/

For each BSP release, there is an SECO FW version coupled with the release. For how to get the correct SECO FW version, see *i.MX Linux Release Notes* (document [IMXLXRN](https://www.nxp.com.cn/docs/en/release-note/IMX_LINUX_RELEASE_NOTES.pdf)).

3. Copy ATF image bl31.bin generated in [Section 5.3](#page-14-0) to the *imx-mkimage/iMX8QX/* folder.

- 4. Copy U-Boot image u-boot.bin and SPL image u-boot-spl.bin generated in [Section 6.3](#page-19-0) to the *imxmkimage/ iMX8QX/* folder.
- 5. Copy M4 image to the *imx-mkimage/iMX8QX/* folder, if there is M4 program, and name it as *m4\_image.bin*. For how to compile M4 images, see [MCUXpresso SDK Builder](https://mcuxpresso.nxp.com/en/welcome).

## <span id="page-20-1"></span>**7.2 Checking makefile**

The makefile for flash.bin image is in *imx-mkimage/iMX8QX/soc.mak*. By default, many targets have been defined for common use case. If the target meets their requirement, user can use these targets to build their flash.bin image directly, or modify the options in these targets, or create a target for their specific need. The below are some examples.

**•** flash

```
.<br>flash: $(MKIMG) $(AHAB IMG) scfw tcm.bin u-boot-atf.bin
        ./S (MKIMG)
                                               $ (AHAB IMG)
```
The flash target includes SCFW, SECO FW, ATF, and U-Boot image. The ATF image b131.bin combined with u-boot.bin image generate the *u-boot-atf.bin*.

```
u-boot-hash.bin: u-boot.bin
        ./$ (MKIMG)
1-boot-atf.bin: u-boot-hash.bin bl31.bin
```
Since the flash target does not include SPL image, the **A** core booting address is  $0 \times 80000000$ , as shown above.

**•** flash\_regression\_linux\_m4

```
flash_regression_linux_m4: $(MKIMG) $(AHAB_IMG) scfw_tcm.bin u-boot-atf.bin m4_image.
bin
                                        end $ (AHAB IMG) -c -fla
          S (MKIMG)
```
The flash regression linux m4 target adds M4 image comparing to the flash target. Take care of the following two parts for this target.

**–** The -flags 0x00200000 option

This option is the boot flag that is passed to SCFW during boot. The definition of the flags can be found in *sc\_fw\_port.pdf*.

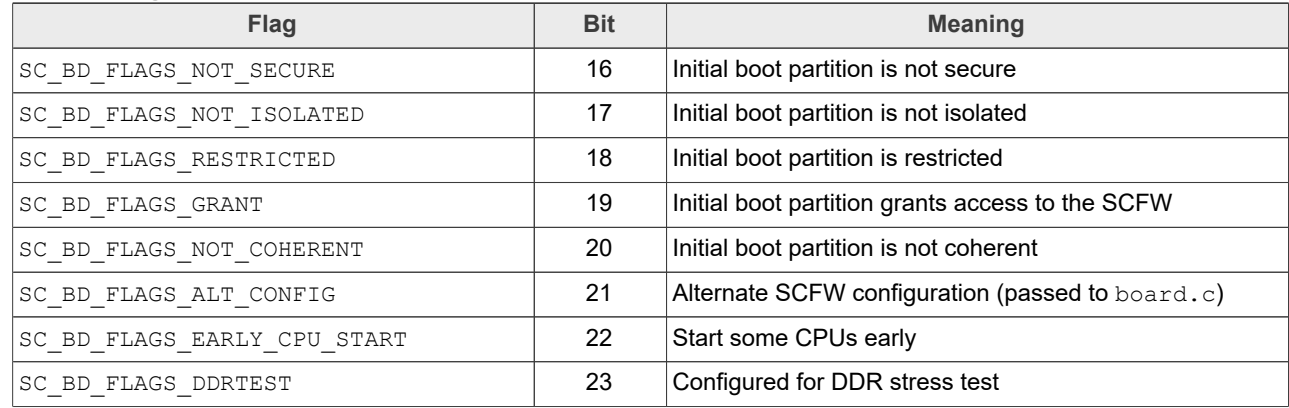

<span id="page-20-0"></span>**Table 3. Flag definition**

#### **Table 3. Flag definition***...continued*

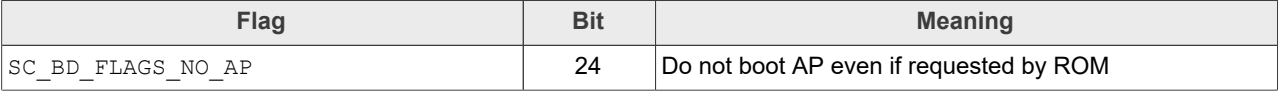

As shown in [Table 3,](#page-20-0) -flags 0x00200000 means that SC\_BD\_FLAGS\_ALT\_CONFIG is set. This flag is used in the *board\_system\_config()* function in *board.c*. SCU creates partition and assigns resources for M4 only when this flag is set.

**–** The booting address of M4 core

Based on the user requirement, M4 core can boot from internal memory TCM, external memory DRAM, or external device like NOR flash. When compiling the M4 image with M4 SDK, there are specific link files for each method. Users must choose the correct link files according to the boot method they have chosen and align the booting address here with the address defined in the link files.

- For the flash regession linux  $m4$  target, assume that the boot method is booting from TCM. Therefore, the booting address is 0x34FE0000.
- For targets ending with  $m4$  ddr, assume that the boot method is booting from DDR and the booting address is 0x88000000.
- $-$  For targets ending with  $m4$  xip, assume that the boot method is booting from QSPI NOR flash and the booting address is 0x08081000, as shown below.

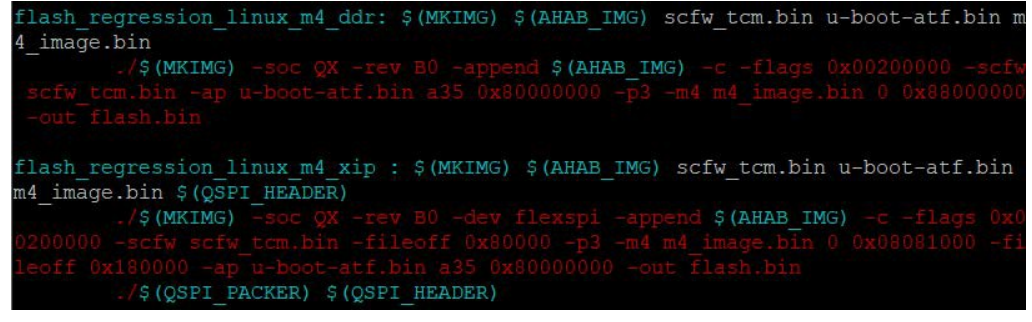

**•** flash\_linux\_m4

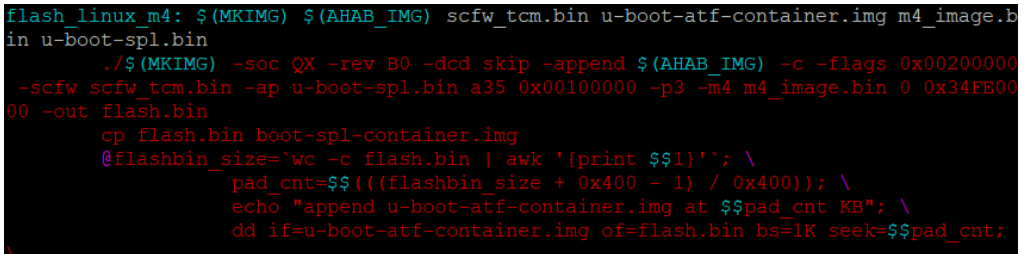

The difference between flash linux m4 and flash regession linux m4 is that SPL image is added. For SPL boot, the ROM code only loads SPL image to OCRAM. After SPL image boots from OCRAM, it tries to read remained image (such as, u-boot-aft-container.img) from boot device and load to DDR. Take care of the following three parts for this target.

**–** The u-boot-aft-container.img image

This image is generated from ATF image bl31.bin and U-Boot image u-boot-hash.bin as below. If it exists in the folder, it also includes TEE image tee.bin.

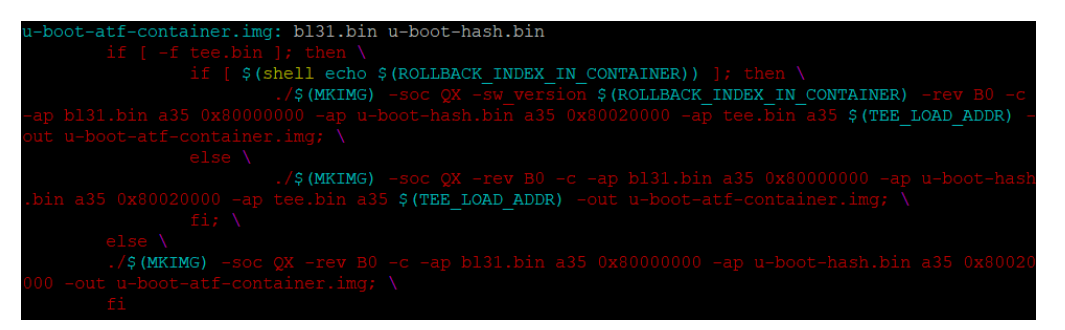

**–** The -dcd skip option

In non-SPL boot method, the ROM code loads A core booting image from boot device to DRAM, so the ROM code must initialize DDR before loading. But in SPL boot method, the ROM code only loads SPL image into OCRAM. Therefore, the DDR initialization can be skipped in ROM code and be done later in SCFW. The -dcd skip option sets a flag in image container, so when ROM code read the image container, it knows how it configures.

**Note:** If the M4 must boot from DDR, ROM code still loads M4 image into DRAM. In such cases, the -dcd *skip is not applicable, as shown below in the flash\_linux\_m4\_ddr target.*

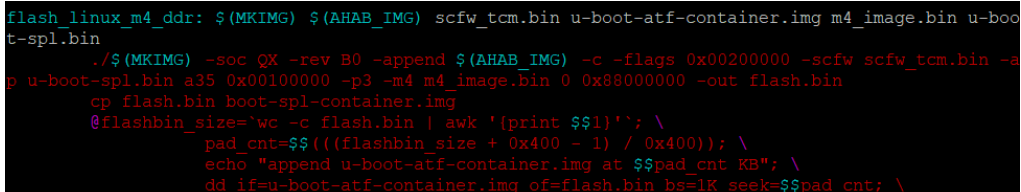

For more details about -dcd skip option and DDR initialization flow, see **Chapter 4.6 DDR Configuration** in *sc\_fw\_port.pdf*.

**–** The booting address of A core

In SPL boot method, since the ROM code loads SPL image into OCRAM, the booting address of A core also changes to OCRAM address 0x00100000.

**•** flash\_linux\_m4\_xip

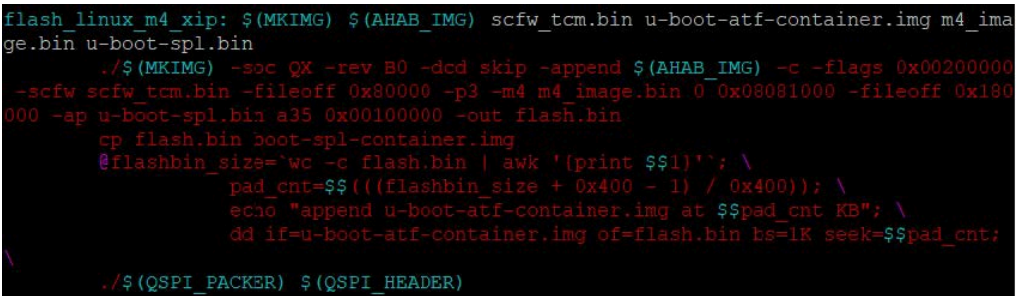

The main change between the flash linux  $m4$  xip and flash linux  $m4$  is that M4 is booting from QSPI NOR FLASH device instead of TCM. Besides the M4 core booting address mentioned above, take care of the QSPI header file.

For flash.bin image to boot from QSPI/FSPI device, the header file is needed in the image for ROM code to configure QSPI/FSPI device. The sample QSPI/FSPI header file is provided in *imx-mkimage/scripts/ fspi\_header*. To choose QSPI/FSPI device as boot device, modify the header file to fit the devices. For example, in the sample header file, we can see that the value for offset  $0 \times 44 - 0 \times 47$  is  $0 \times 01010200$ .

01010200 /\* Serial Nor, Single/Dual/Quad/Octal, SerialClkFreq 1 - 20MHz, 2 -50MHz... \*/

To translate this setting, see **Chapter 5.8.3.3 FlexSPI configuration parameters** in *i.MX 8QuadMax Applications Processor Reference Manual* (document [IMX8QMRM](https://www.nxp.com/doc/IMX8QMRM)).

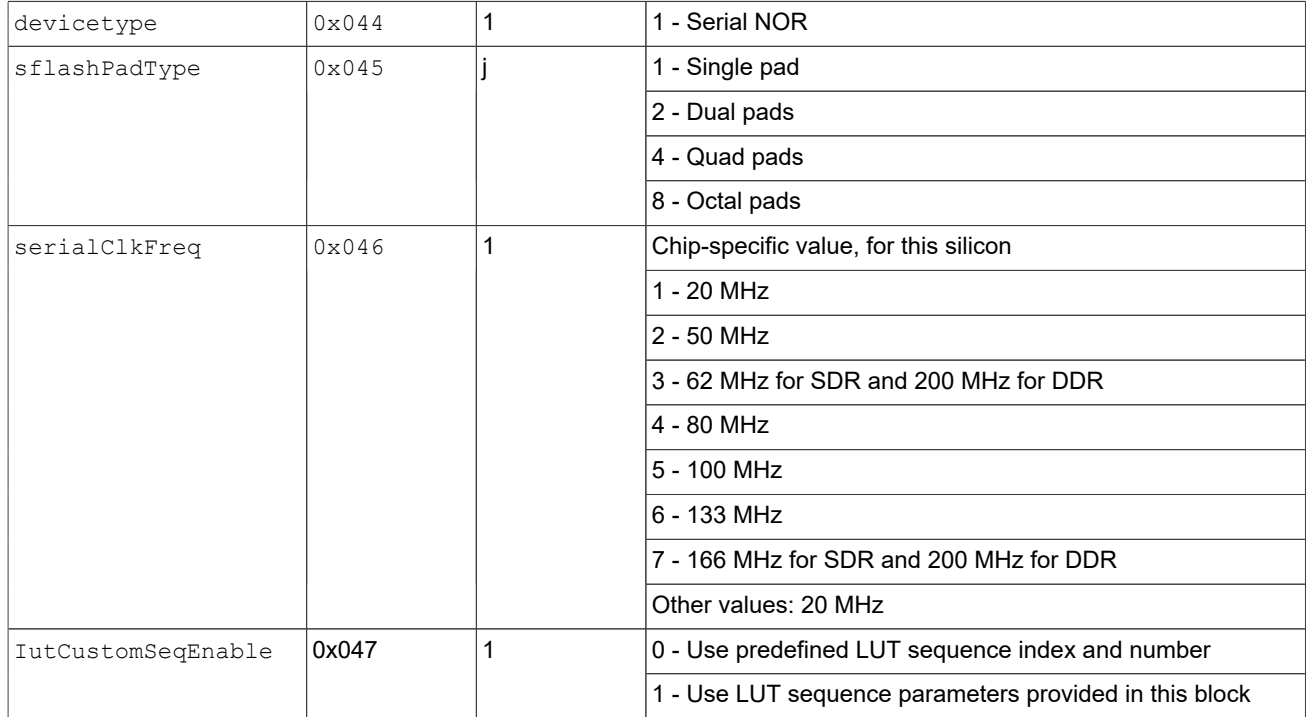

#### **Table 4. FlexSPI configuration parameters**

Here we can see that, in the sample header file,

**–** The value of deviceType is 0x01, which is Serial NOR.

**–** The value of sflashPadType is 0x1, which is Single pad.

**–** The value of serialClkFreq is 0x02, which is 50 MHz.

**–** The value of lutCustomSeqEnable is 0x00, which is Use pre-defined LUT sequence index and number. For all parameters in the header file, check the definition in **Chapter 5.8.3.3 FlexSPI configuration parameters** in *i.MX 8QuadMax Applications Processor Reference Manual* (document [IMX8QMRM\)](https://www.nxp.com/doc/IMX8QMRM) and set the correct value for the FSPI device.

# <span id="page-23-0"></span>**7.3 Generating flash.bin image**

To generate flash.bin image, compile an internal tool,  $mk$  image  $\pm$  imx8, using the gcc in the Linux host environment of the user. The source code of mkimage\_imx8 is in *imx-mkimage/src*.

Since it is automatically compiled when using the following command to generate flash.bin image, there is no need to compile *mkimage\_imx8* separately.

The command to generate flash.bin image is:

\$make SOC=<SOC\_TARGET> REV=<SOC\_REV> [TARGET]

The SOC\_TARGET is the target chips, SOC\_REV is the reversion of chips, and TARGET is introduced in [Section 7.2.](#page-20-1)

### *Note:*

*For iMX8QXP B0 and C0 chips, the SECO FW is not compatible with each other. Therefore, the REV is used to specify the version of SECO FW.*

*• For iMX8QXP B0 chips, use the SECO FW, mx8qxb0-ahab-container.img.*

*• For iMX8QXP C0 chips, use the SECO FW, mx8qxc0-ahab-container.img.*

Taking our  $imx8qxp$  auto board as an example, to build a  $f$ lash.bin image with M4 image and SPL image, use the command:

\$make SOC=iMX8QX REV=C0 flash\_linux\_m4

The flash.bin binary file is generated in *imx-mkimage/iMX8QX/flash.bin*.

## <span id="page-24-0"></span>**7.4 Burning flash.bin images**

For i.MX8/8X chips, the ROM code supports to boot from following boot devices:

- **•** SD/MMC
- **•** NAND FLASH
- **•** FlexSPI NOR flash
- **•** Serial downloader support on USB 2.0 OTG and USB 3.0 (as 2.0)

Usually SD card is the most efficient way to verify if the generated flash.bin image can boot the board successfully.

To burn flash.bin image into SD card, insert the SD card on a Linux host PC. Assuming the SD card is recognized as */dev/sdx*, use the following command to burn flash.bin into SD card:

```
$sudo umount /dev/sdx*
$sudo dd if=flash.bin of=/dev/sdx bs=1k seek=32 conv=fsync && sync
```
For how to burn flash.bin image into other boot device, see **Chapter 4.4 Downloading images** in *i.MX Linux User's Guide* (document [IMXLUG\)](https://www.nxp.com.cn/docs/en/user-guide/IMX_LINUX_USERS_GUIDE.pdf).

# <span id="page-24-1"></span>**8 Linux kernel porting**

Comparing to previous chapters, users are more familiar to Linux kernel porting. This chapter focuses on the porting effort for our  $imx8qxp$  auto reference board to illustrate the process of adding new device tree file and drivers for a new customized board.

For Linux file system porting such as adding new user space tools or package, see *i.MX\_Yocto\_Project\_User's\_Guide.pdf*.

## <span id="page-24-2"></span>**8.1 Creating files for a new board**

To create files for a new board, perform the following steps:

- 1. Add a board *defconfig* in *arch/arm64/configs/*. The *defconfig* file defines the component that is included in the Linux kernel. In general, each board has a specific *defconfig* file according to the hardware design and software requirement. The imx8qxp auto board, it is similar to the MEK reference board. Therefore, use the default *defconfig* file in *arch/ arm64/configs/imx\_v8\_defconfig* directly as the *defconfig* file. For other iMX8 customized boards, use the *imx\_v8\_defconfig* as reference and add modification accordingly.
- 2. Add a board *dts* in *arch/arm64/boot/dts/freescale/*. For the imx8qxp auto board, create the following *dts/dtsi* files, which are copied from files for MEK board to save the efforts.

| <b>File location</b>                                         | <b>Description</b>                                                                                                    |
|--------------------------------------------------------------|----------------------------------------------------------------------------------------------------|
| arch/arm64/boot/dts/freescale/imx8qxp-auto.dts               | The <i>dts</i> files for auto board without <i>rpmsg</i> , which<br>includes imx8qxp.dtsi and imx8x-auto.dtsi.                                    |
| arch/arm64/boot/dts/freescale/imx8qxp-auto-rpmsq.dts         | The dts file for auto board with rpmsq, which<br>includes imx8qxp-auto.dts and imx8x-auto-<br>rpmsg.dtsi.                                         |
| arch/arm64/boot/dts/freescale/imx8x-auto.dtsi                | The <i>dtsi</i> file for auto board without <i>rpmsq</i> , which<br>enables the device node that needed.                                          |
| arch/arm64/boot/dts/freescale/imx8x-auto-rpmsq.dtsi          | The <i>dtsi</i> file for auto board with <i>rpmsg</i> , which<br>enables the device node that needed.                                             |
| arch/arm64/boot/dts/freescale/imx8qxp-auto-enet-tia1101.dts  | The <i>dts</i> file for auto board with TJA1101<br>Ethernet PHY enabled, which includes imx8qxp-<br>auto.dts and imx8qxp- auto-enet-tja1101.dtsi. |
| arch/arm64/boot/dts/freescale/imx8qxp-auto-enet-tja1101.dtsi | The <i>dtsi</i> file for auto board with TJA1101<br>Ethernet PHY enabled.                                                                         |

**Table 5. Device tree files created for auto board in Linux kernel**

The difference between *dts* with and without *rpmsg* is on resources related to M4 core. If M4 core is used, assign some of the peripheral interface resources to M4 partition in SCFW as mentioned before, like I<sup>2</sup>C and FlexCAN. Therefore, disable these resources in *dts* or use virtual driver like *imx\_rpmsg\_i2c* for I2C interface.

- 3. Add new drivers for devices on the board.
	- For an imx8qxp auto board, add the following three hardware components in the board design:
	- **•** MIPI-CSI with NVP6324 automotive AHD solution
	- **•** LVDS display with TI DS90UB947/948 SerDes (through FPD-Link III) for automotive application

**•** MIPI-DSI display with Maxim 96752/96755 SerDes (through GMSL2) for automotive application [Table 6](#page-25-0) lists the corresponding drivers to be added in the kernel code.

**Table 6. Driver files added for auto board in Linux kernel**

<span id="page-25-0"></span>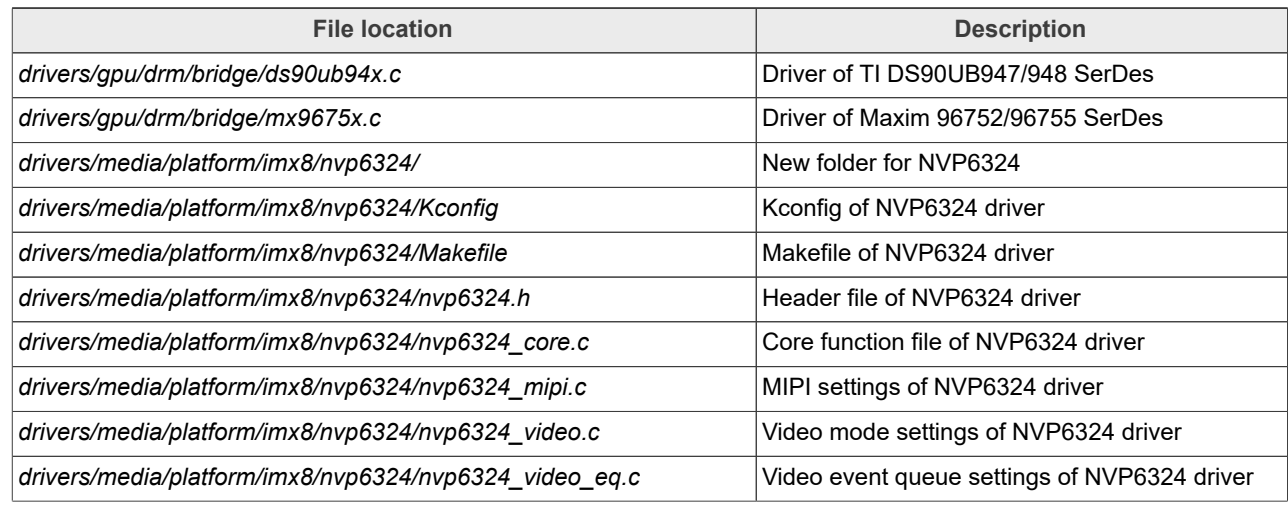

# <span id="page-25-1"></span>**8.2 Modifying files for a new board**

To modify files for a new board, perform the following steps:

- 1. Edit related makefiles to be compiled into kernel image. In the imx8qxp auto board example, the related makefiles include:
	- **•** *arch/arm64/boot/dts/freescale/Makefile* Add *dtb* files of imx8qxp auto board.

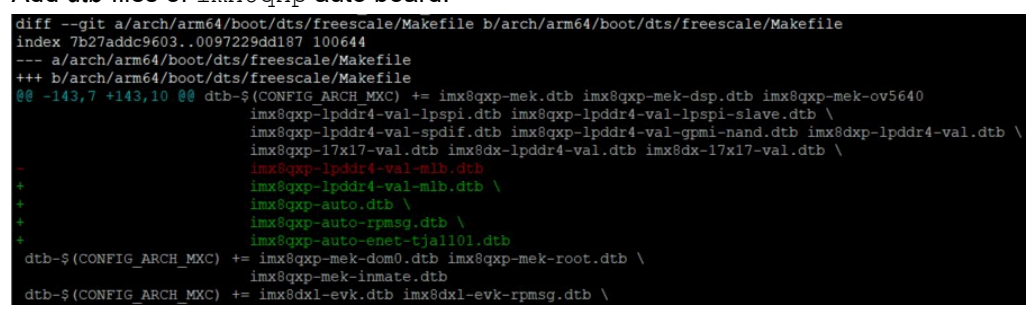

**•** *drivers/gpu/drm/bridge/Makefile* Add ds90ub94x and mx9675x driver.

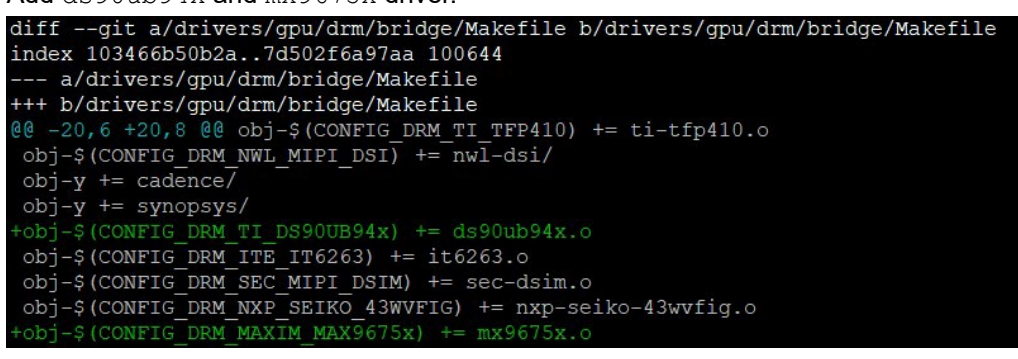

**•** *drivers/media/platform/imx8/Makefile* Include *nvp6324* folder for nvp6324 driver.<br>diff --git a/drivers/media/platform/imx8/Makefile b/drivers/media/platform/imx8/Makefile<br>index 15259cf9c13f..11a8877db03a 100644<br>--- a/drivers/media/platform/imx8/Makefile<br>+++ b

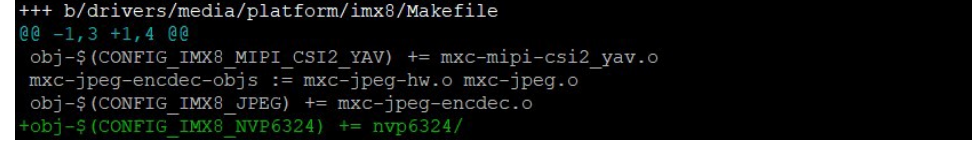

2. Modify the *dts* files according to the board design. For example, on imx8qxp auto board, the connection on LVDS0 is designed in such method:

*ldb1 -> ds90ub947 -> ds90ub948 -> it6263 -> HDMI screen*

Therefore, the ldb1 and i2c0 mipi\_lvds0 device node in *imx8x-auto.dtsi* is changed as below.

```
\overline{*}address-cells = <1>;
          *size-cells = 0<br>
*size-cells = 0<br>
pinctr1-names = "default";<br>
pinctr1-0 = «pinctr1_12c0_mipi_lvds0>;<br>
clock-frequency = 1000000;status = "okaylvds ds0: ds90ub94x@c {
                      compatible =req =clock-frequency = <4000000;
                      port@0 {
                                  ds90ub94x_in: endpoint {
                                              remote-endpoint = < & lvds0 out>;
                      port@1 {
                                  ds90ub94x out: endpoint {
                                             remote-endpoint = < & it 6263 in>;
          1\texttt{vds\_bridge0:}\ \texttt{lvds-to-hdmi-bridge@4c}\ \{\texttt{compatible = "ite, it6263";}\}req = cit6263_in: endpoint {
                                              remote-endpoint = <&ds90ub94x out>;
                                  \};
          \};
ŀ,
          status = "\circkay";
\};
          status = "okay";
                     fsl, data-mapping = "jeida";<br>fsl, data-width = \langle 24 \rangle;
                     status =port@1 {
                                 reg = \langle 1 \rangle;
                                 lvds0_out: endpoint {
                                            remote-endpoint = <&ds90ub94x in>;
                                 \};
                     \};
١.
```
The endpoint matching in the *dts* represents the connection order.

For other board design changes, the related modification is also added in the *dts* in a similar method.

3. To add specific features or implementations for the new board, modify some existing drivers.

For example, in the  $\text{imx8qxp}$  auto board design, to connect an MIPI-DSI panel on Maxim 96755 SerDes,

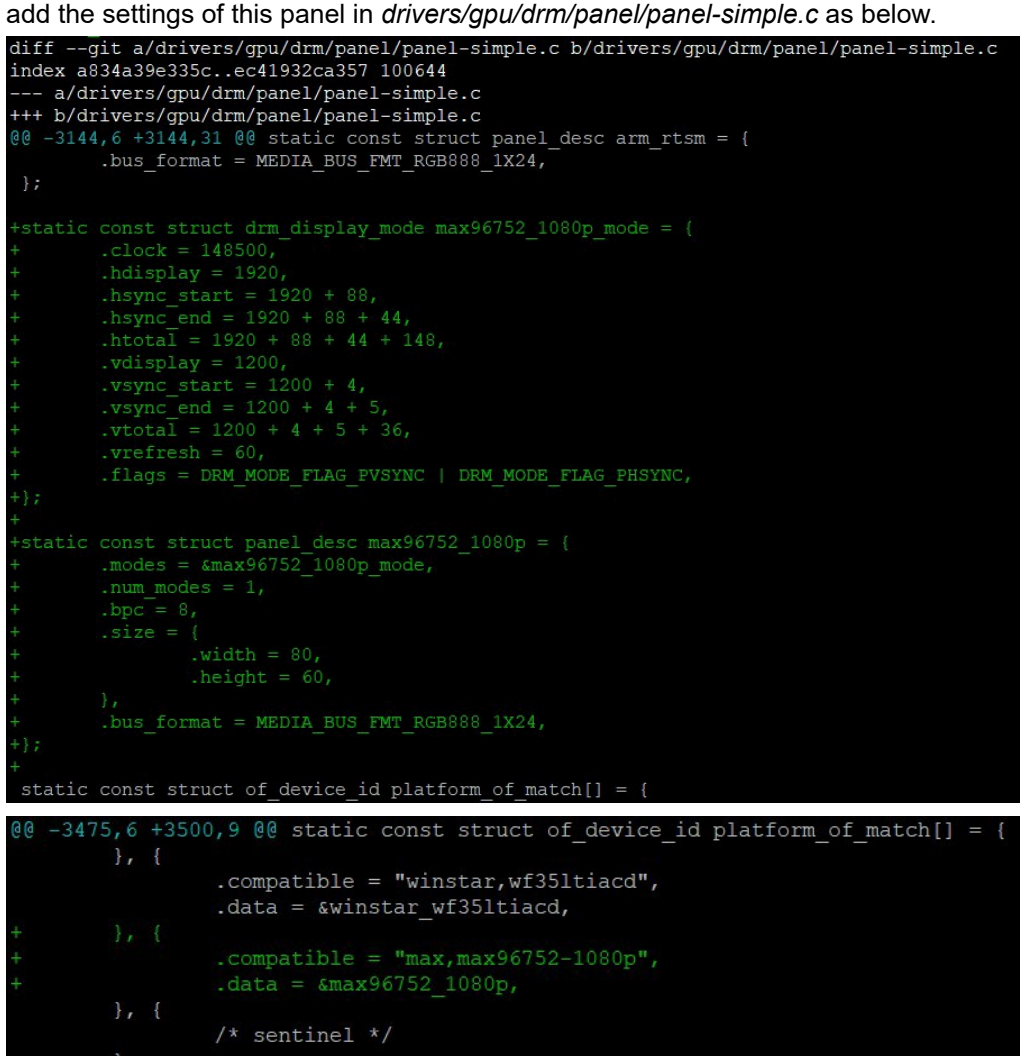

# <span id="page-28-0"></span>**8.3 Compiling Linux kernel**

To compile Linux kernel, perform the following steps:

1. Set building environment.

The toolchain used to compile Linux kernel is the same cross-compile toolchain used for compiling ATF and U-Boot. For how to generate and install the toolchain, see Chapter 4.5.12 How to build U-Boot and kernel in standalone environment in *i.MX Linux User's Guide* (document [IMXLUG](https://www.nxp.com.cn/docs/en/user-guide/IMX_LINUX_USERS_GUIDE.pdf)). [https://www.nxp.com/webapp/Download?colCode=L5.4.47\\_2.2.0\\_LINUX\\_DOCS](https://www.nxp.com/webapp/Download?colCode=L5.4.47_2.2.0_LINUX_DOCS)

- 2. Compile the code.
	- To build the Linux kernel for the target board, perform as below:
	- a. Use the following command to generate configuration file for the board. In this example, the default *defconfig* is used for the auto board.
		- \$ make imx v8 defconfig

- b. Use the following command to generate Linux kernel for the target board. The related *dtb* files are also generated.
	- $$$  make  $-18$
- c. The compiled Linux kernel image is *arch/arm64/boot/Image* and *dtb* files are located in *arch/arm64/boot/ dts/ freescale/* folder.

# <span id="page-29-1"></span>**8.4 Burning Linux kernel**

• If the SD/MMC is already partitioned into bootpartition and  $\text{rootfs}$  partition, use the following command to copy kernel image and dtb files to bootpartition directly.

```
$sudo mount /dev/sdx1 /mnt/boot/
$sudo cp Image /mnt/boot/
$sudo cp imx8qxp-auto.dtb /mnt/boot/
$sudo umount /dev/sdx1
```
**•** If the SD/MMC is not partitioned yet, follow the step in **Chapter 4.3 Preparing an SD/MMC card to boot** of *i.MX Linux User's Guide* (document [IMXLUG](https://www.nxp.com.cn/docs/en/user-guide/IMX_LINUX_USERS_GUIDE.pdf)) to partition SD/MMC and then burn kernel image and *dtb* to bootpartition.

# <span id="page-29-2"></span>**9 Revision history**

[Table 7](#page-29-0) summarizes the revisions to this document.

#### <span id="page-29-0"></span>**Table 7. Revision history**

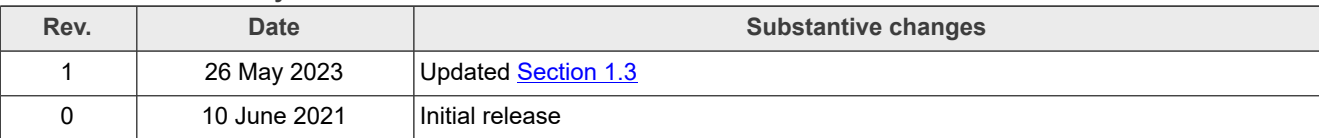

# <span id="page-30-0"></span>**10 Legal information**

## **10.1 Definitions**

**Draft** — A draft status on a document indicates that the content is still under internal review and subject to formal approval, which may result in modifications or additions. NXP Semiconductors does not give any representations or warranties as to the accuracy or completeness of information included in a draft version of a document and shall have no liability for the consequences of use of such information.

# **10.2 Disclaimers**

**Limited warranty and liability** — Information in this document is believed to be accurate and reliable. However, NXP Semiconductors does not give any representations or warranties, expressed or implied, as to the accuracy or completeness of such information and shall have no liability for the consequences of use of such information. NXP Semiconductors takes no responsibility for the content in this document if provided by an information source outside of NXP Semiconductors.

In no event shall NXP Semiconductors be liable for any indirect, incidental, punitive, special or consequential damages (including - without limitation lost profits, lost savings, business interruption, costs related to the removal or replacement of any products or rework charges) whether or not such damages are based on tort (including negligence), warranty, breach of contract or any other legal theory.

Notwithstanding any damages that customer might incur for any reason whatsoever, NXP Semiconductors' aggregate and cumulative liability towards customer for the products described herein shall be limited in accordance with the Terms and conditions of commercial sale of NXP **Semiconductors** 

**Right to make changes** — NXP Semiconductors reserves the right to make changes to information published in this document, including without limitation specifications and product descriptions, at any time and without notice. This document supersedes and replaces all information supplied prior to the publication hereof.

**Suitability for use** — NXP Semiconductors products are not designed, authorized or warranted to be suitable for use in life support, life-critical or safety-critical systems or equipment, nor in applications where failure or malfunction of an NXP Semiconductors product can reasonably be expected to result in personal injury, death or severe property or environmental damage. NXP Semiconductors and its suppliers accept no liability for inclusion and/or use of NXP Semiconductors products in such equipment or applications and therefore such inclusion and/or use is at the customer's own risk.

**Applications** — Applications that are described herein for any of these products are for illustrative purposes only. NXP Semiconductors makes no representation or warranty that such applications will be suitable for the specified use without further testing or modification.

Customers are responsible for the design and operation of their applications and products using NXP Semiconductors products, and NXP Semiconductors accepts no liability for any assistance with applications or customer product design. It is customer's sole responsibility to determine whether the NXP Semiconductors product is suitable and fit for the customer's applications and products planned, as well as for the planned application and use of customer's third party customer(s). Customers should provide appropriate design and operating safeguards to minimize the risks associated with their applications and products.

NXP Semiconductors does not accept any liability related to any default, damage, costs or problem which is based on any weakness or default in the customer's applications or products, or the application or use by customer's third party customer(s). Customer is responsible for doing all necessary testing for the customer's applications and products using NXP Semiconductors products in order to avoid a default of the applications and the products or of the application or use by customer's third party customer(s). NXP does not accept any liability in this respect.

**Terms and conditions of commercial sale** — NXP Semiconductors products are sold subject to the general terms and conditions of commercial sale, as published at http://www.nxp.com/profile/terms, unless otherwise agreed in a valid written individual agreement. In case an individual agreement is concluded only the terms and conditions of the respective agreement shall apply. NXP Semiconductors hereby expressly objects to applying the customer's general terms and conditions with regard to the purchase of NXP Semiconductors products by customer.

**Export control** — This document as well as the item(s) described herein may be subject to export control regulations. Export might require a prior authorization from competent authorities.

**Suitability for use in non-automotive qualified products** — Unless this data sheet expressly states that this specific NXP Semiconductors product is automotive qualified, the product is not suitable for automotive use. It is neither qualified nor tested in accordance with automotive testing or application requirements. NXP Semiconductors accepts no liability for inclusion and/or use of non-automotive qualified products in automotive equipment or applications.

In the event that customer uses the product for design-in and use in automotive applications to automotive specifications and standards, customer (a) shall use the product without NXP Semiconductors' warranty of the product for such automotive applications, use and specifications, and (b) whenever customer uses the product for automotive applications beyond NXP Semiconductors' specifications such use shall be solely at customer's own risk, and (c) customer fully indemnifies NXP Semiconductors for any liability, damages or failed product claims resulting from customer design and use of the product for automotive applications beyond NXP Semiconductors' standard warranty and NXP Semiconductors' product specifications.

**Translations** — A non-English (translated) version of a document, including the legal information in that document, is for reference only. The English version shall prevail in case of any discrepancy between the translated and English versions.

**Security** — Customer understands that all NXP products may be subject to unidentified vulnerabilities or may support established security standards or specifications with known limitations. Customer is responsible for the design and operation of its applications and products throughout their lifecycles to reduce the effect of these vulnerabilities on customer's applications and products. Customer's responsibility also extends to other open and/or proprietary technologies supported by NXP products for use in customer's applications. NXP accepts no liability for any vulnerability. Customer should regularly check security updates from NXP and follow up appropriately. Customer shall select products with security features that best meet rules, regulations, and standards of the intended application and make the ultimate design decisions regarding its products and is solely responsible for compliance with all legal, regulatory, and security related requirements concerning its products, regardless of any information or support that may be provided by NXP.

NXP has a Product Security Incident Response Team (PSIRT) (reachable at **PSIRT@nxp.com**) that manages the investigation, reporting, and solution release to security vulnerabilities of NXP products.

**NXP B.V.** - NXP B.V. is not an operating company and it does not distribute or sell products.

# **10.3 Trademarks**

Notice: All referenced brands, product names, service names, and trademarks are the property of their respective owners.

**NXP** — wordmark and logo are trademarks of NXP B.V.

**i.MX** — is a trademark of NXP B.V.

**AMBA, Arm, Arm7, Arm7TDMI, Arm9, Arm11, Artisan, big.LITTLE, Cordio, CoreLink, CoreSight, Cortex, DesignStart, DynamIQ, Jazelle, Keil, Mali, Mbed, Mbed Enabled, NEON, POP, RealView, SecurCore,** Socrates, Thumb, TrustZone, ULINK, ULINK2, ULINK-ME, ULINK-**PLUS, ULINKpro, μVision, Versatile** — are trademarks and/or registered trademarks of Arm Limited (or its subsidiaries or affiliates) in the US and/or elsewhere. The related technology may be protected by any or all of patents, copyrights, designs and trade secrets. All rights reserved.

# **Contents**

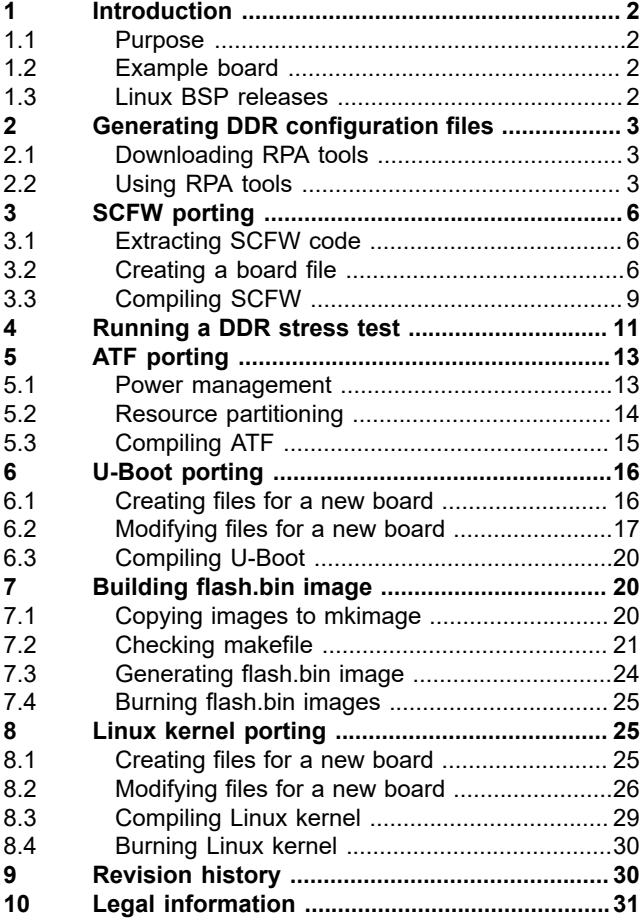

Please be aware that important notices concerning this document and the product(s) described herein, have been included in section 'Legal information'.

**© 2023 NXP B.V. All rights reserved.**

For more information, please visit: http://www.nxp.com